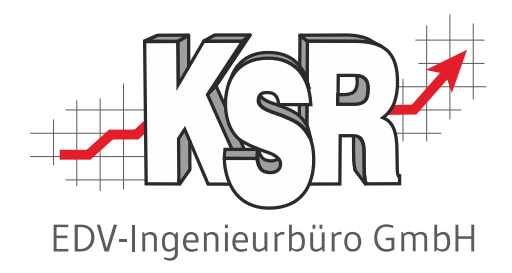

# Aktive Kostenüberwachung mit AKÜS

©by KSR EDV-Ingenieurbüro GmbH Nummer: 2100 Stand: 14.05.2024 Autor: Strölin/Hatz/Reinhard

*… optimieren Sie Ihre Prozesse!*

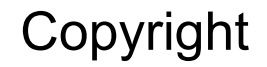

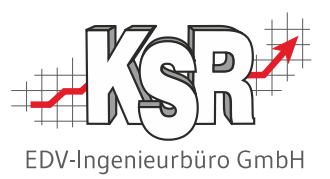

Diese Dokumentation und die KSR-Software sind urheberrechtlich geschützt. Das Handbuch und das Programm dürfen ausschließlich für eigene Zwecke genutzt werden. Die Software darf ausschließlich zur einmaligen Installation und zum Zwecke der Datensicherung kopiert werden. Jede Lizenz der Software darf nur auf einem Computerarbeitsplatz oder durch Verwendung des Lizenzservers in einer Mehrplatzinstallation installiert werden. Die Software darf nicht geändert, angepasst, übersetzt oder vermietet werden. Die Software darf weder dekomprimiert noch disassembliert werden. Des weiteren dürfen Werkzeuge, die auf die Software zugreifen, ausschließlich die durch die Software zur Verfügung stehenden Schnittstellen verwenden. Es dürfen keine auf der Software basierenden Werkzeuge erstellt werden.

Diese Dokumentation und das Programm dürfen ohne schriftliche Genehmigung weder ganz noch teilweise vervielfältigt, veröffentlicht oder übertragen werden, gleichgültig auf welche Art und Weise oder mit welchen Mitteln dies geschieht.

Copyright 2000-2024 by KSR EDV-Ingenieurbüro GmbH Adenauerstr. 13/1 89233 Neu-Ulm Burlafingen Alle Rechte vorbehalten.

**Änderungen**, die dem technischen Fortschritt dienen und Irrtum bleiben vorbehalten.

Bei allen Fallbeispielen handelt es sich um typische Fallgestaltungen, nicht um reale Kundenfälle. Alle Namen und Daten sind frei erfunden. Ähnlichkeiten oder Übereinstimmungen mit Namen lebender Personen sind rein zufällig.

**Warenzeichen:** Im Handbuch genannte Firmen- und Produktnamen sind eingetragene Warenzeichen der jeweiligen Firmen. Windows ist ein eingetragenes Warenzeichen der Microsoft Corporation.

**Bildquellenverzeichnis:** Trueffelpix / / Adobe Stock / Fotolia

Piktogramme © plutofrosti / Fotolia.com und © gmmurrali / Adobe Stock / Fotolia

### Inhaltsverzeichnis

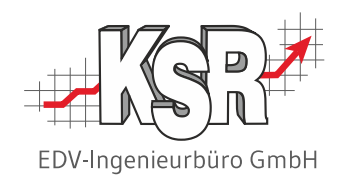

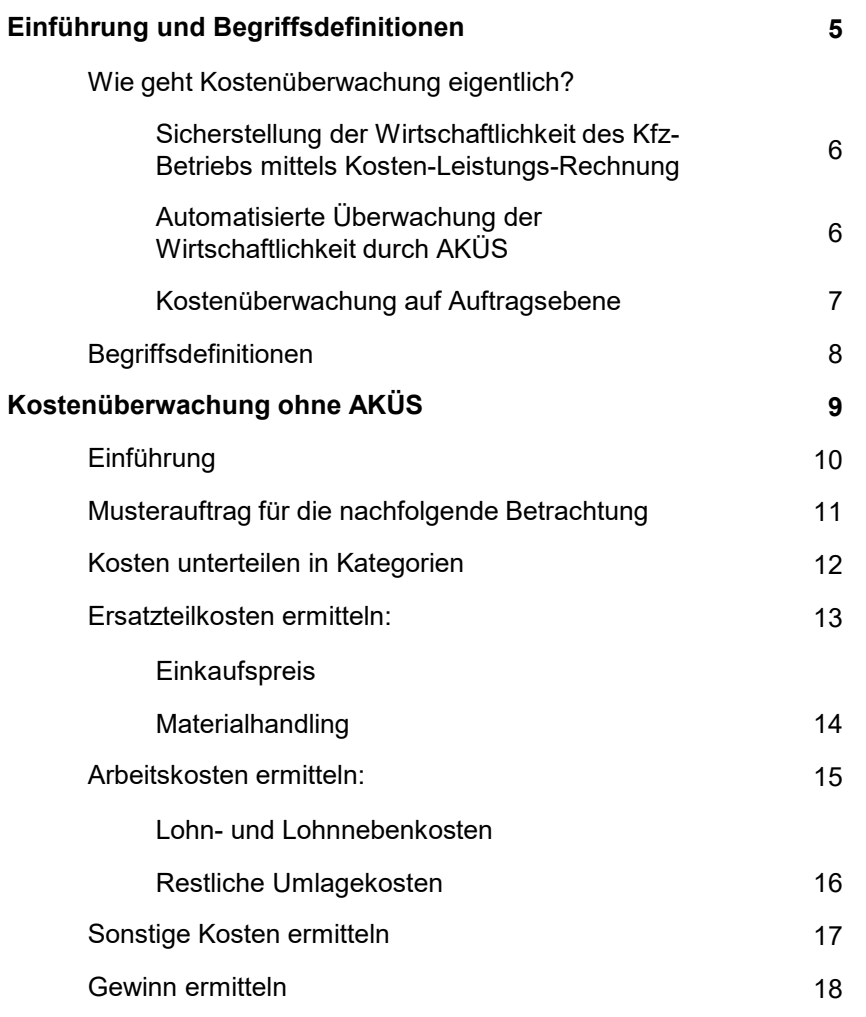

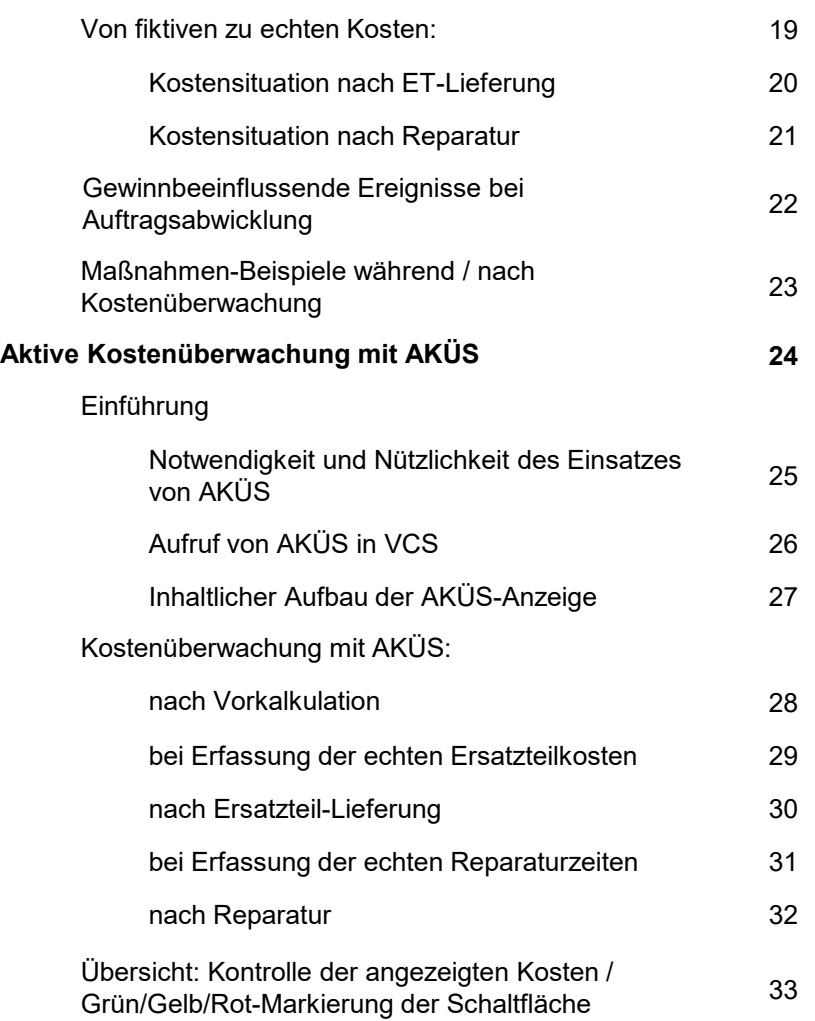

## Inhaltsverzeichnis

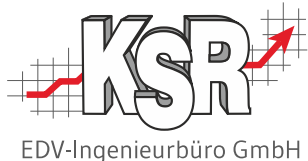

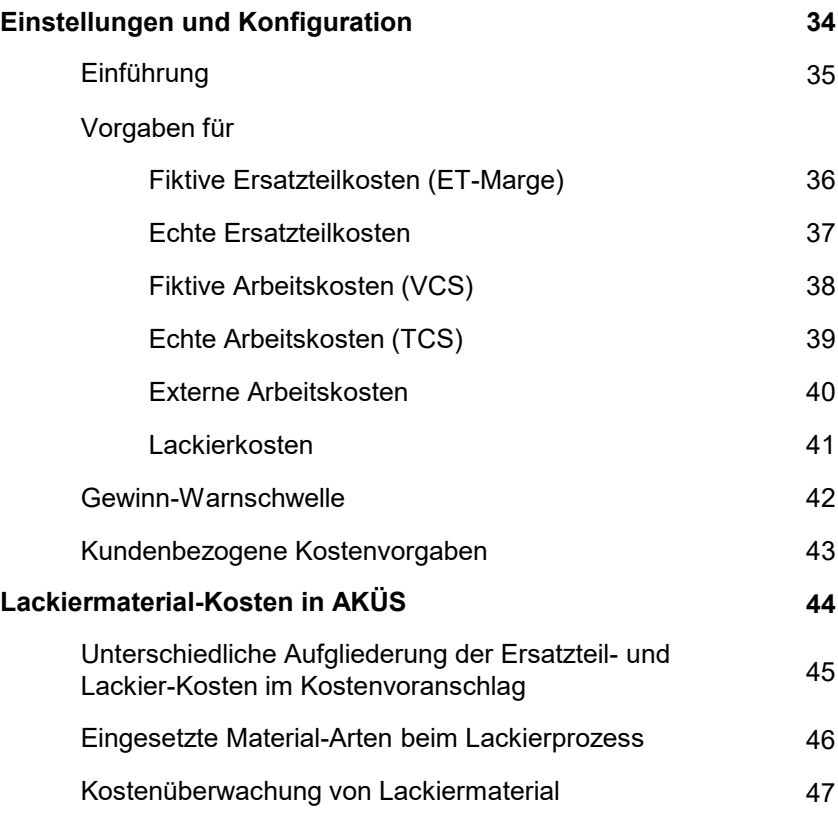

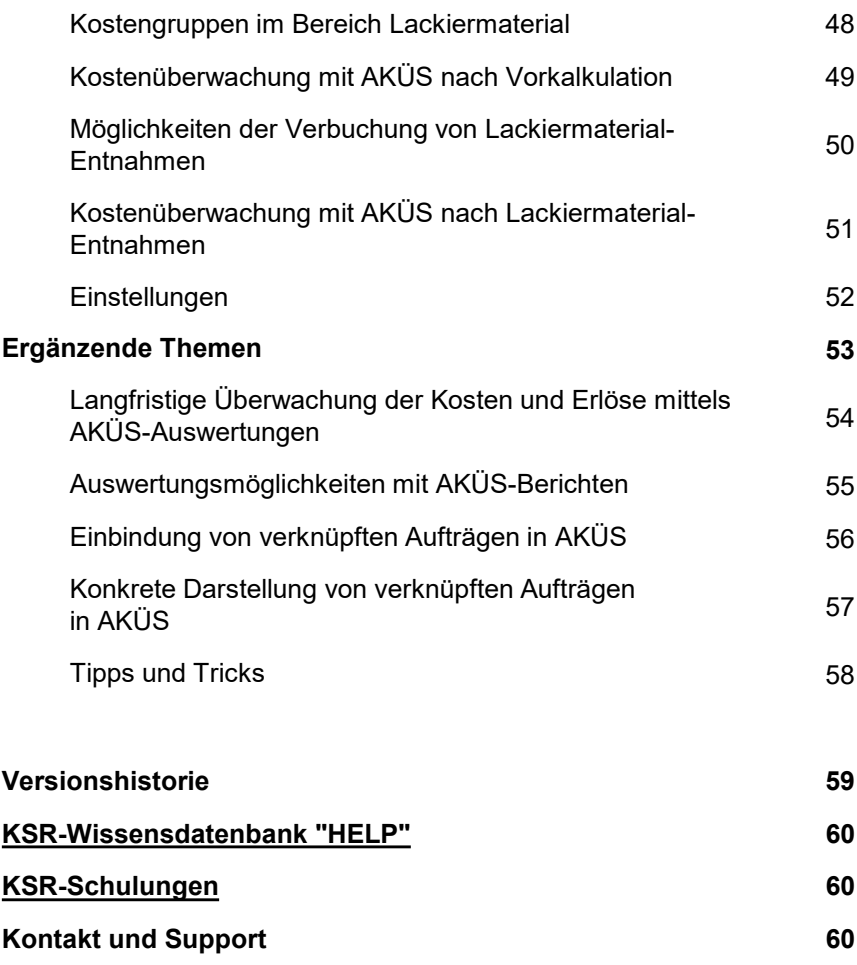

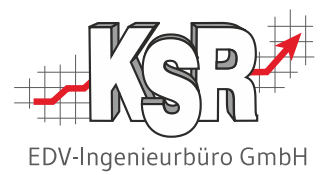

# Einführung und Begriffsdefinitionen

# Sicherstellung der Wirtschaftlichkeit des Kfz-Betriebs mittels Kosten-Leistungs-Rechnung (KLR)

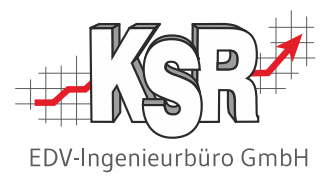

Ein Unternehmen ist langfristig nur überlebensfähig, wenn alle anfallenden Kosten durch entsprechende Erlöse ausgeglichen werden. Als Anreiz zur Fortführung des Unternehmens sollte am Ende des Geschäftsjahres außerdem noch ein angemessener Gewinn übrig bleiben.

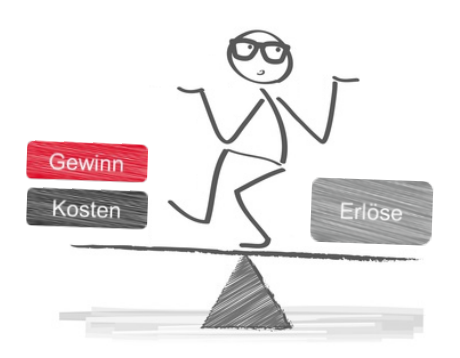

Damit die Kosten und der angestrebte Gewinn erwirtschaftet werden, müssen wiederum vom Kunden ganz bestimmte Preise für Arbeitsstunden und Ersatzteile verlangt werden. Diese Preise werden in aufwendigen Rechenverfahren bei der sog. Kalkulation ermittelt. Grundlage sind die zu erwartenden Kosten und die voraussichtliche Anzahl abrechenbarer Arbeitsstunden.

Leider ist auch ein Kfz-Betrieb ständigen Veränderungen ausgesetzt. Dann kann es schnell passieren, dass der kalkulierte Preis nicht mehr den erwünschten Gewinn erbringt, z. B. weil weniger Aufträge eingehen als angenommen oder die Kosten unerwartet hoch sind.

Es wäre also riskant, nach der Preiskalkulation einfach abzuwarten, ob am Geschäftsjahresende der angestrebte Gewinn übrig bleibt. Stattdessen sollte in kurzen Abständen – möglichst sogar bei jedem Auftrag – kontrolliert werden, ob die Erlöse aus den kalkulierte Preisen die anfallenden Kosten abdecken und den erforderlichen Gewinn einbringen. So können rechtzeitig Maßnahmen ergriffen werden, um Kosten zu senken oder die Auftragszahlen zu steigern.

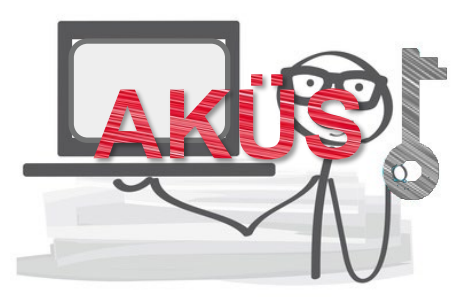

# Automatisierte Überwachung der Wirtschaftlichkeit durch AKÜS

AKÜS ist eine komfortable Möglichkeit, um Kosten und Erlöse direkt am jeweiligen Auftrag zu überwachen. Dazu werden die Kosten und Erlöse übersichtlich gegenübergestellt und der sich ergebende Gewinn angezeigt. Bei Unterschreiten einer individuell festlegbaren Gewinnschwelle kennzeichnet AKÜS den betreffenden Auftrag automatisch als kritisch.

Dieses Dokument führt Sie Schritt für Schritt in das Thema "Kostenüberwachung mit AKÜS" und die zur Verfügung stehenden AKÜS-Funktionen<sup>1)</sup> ein.

1) Die beschriebenen AKÜS-Funktionen und Masken sind verfügbar ab VCS Version 2.30.

### Kostenüberwachung auf Auftragsebene

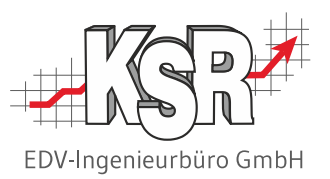

Damit die Kostenüberwachung auf Auftragsebene überhaupt möglich wird, müssen die Kosten dieselben Bezugsgröße haben, wie der kalkulierte Preis. Da sich der kalkulierte Preis auf eine Stunde bezieht, müssen auch alle anfallenden Kosten eines Betriebs auf eine Stunde heruntergebrochen werden. Konkret werden die voraussichtlichen Jahres-Gesamtkosten durch die voraussichtliche Anzahl abrechenbarer Stunden geteilt.

Die nachfolgende Abbildung zeigt schematisch die Ermittlung der Kosten für eine Arbeitsstunde und die anschließende Gegenüberstellung von Kosten und Erlös eines Auftrags mit 0,9 Arbeitsstunden / 9 Arbeitswerte (AW).

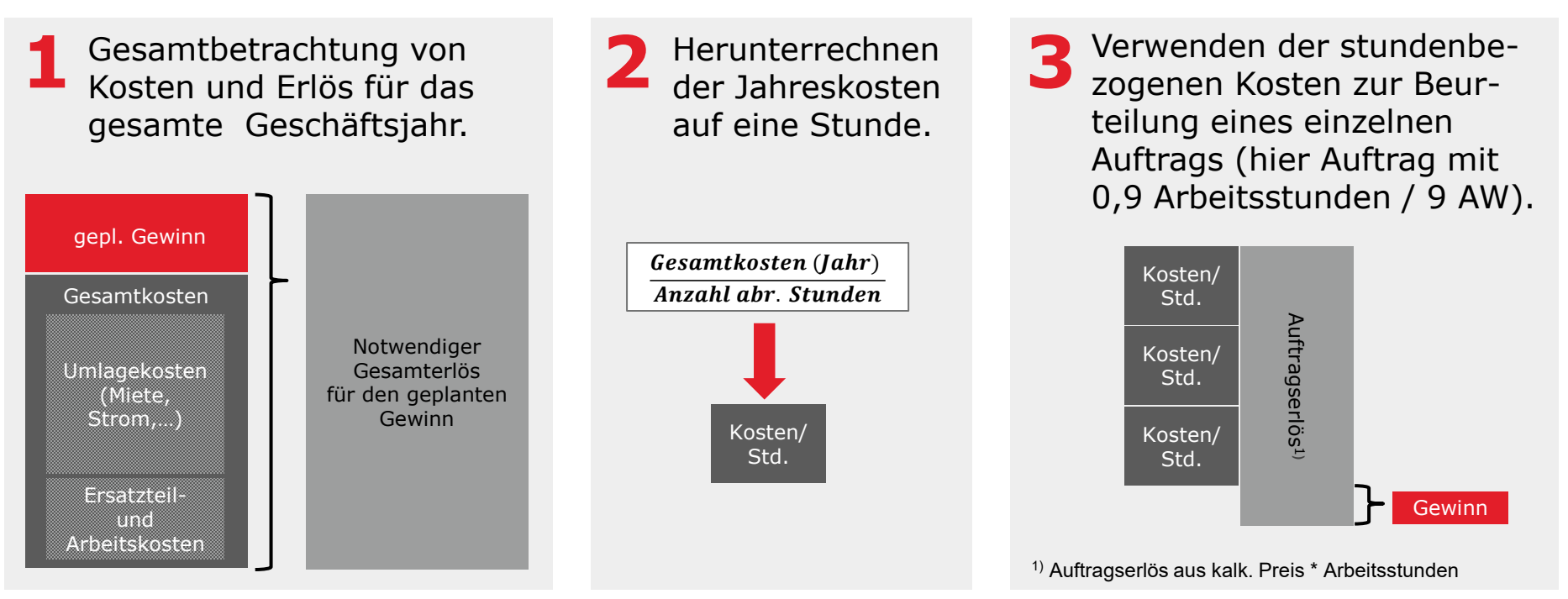

# Begriffsdefinitionen

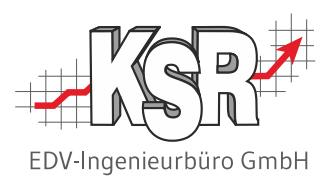

Diese Begriffe helfen Ihnen, AKÜS effektiv zu nutzen:

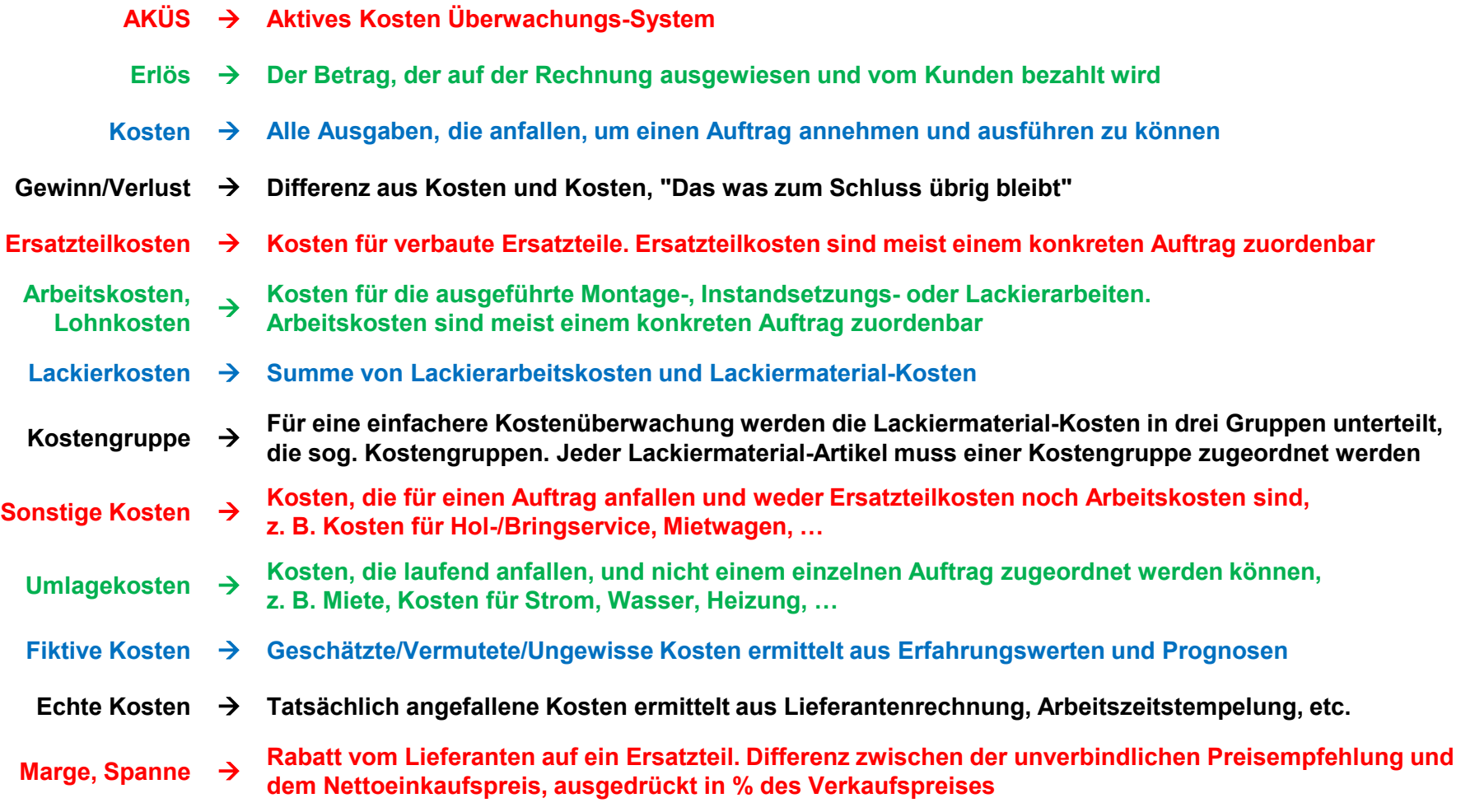

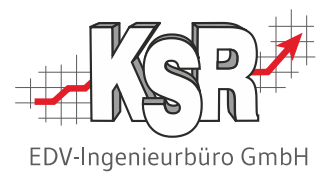

# Kostenüberwachung ohne AKÜS

### Wie geht Kostenüberwachung eigentlich?

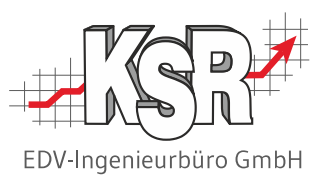

Dieses Kapitel zeigt den Vorgang "Kostenüberwachung" am Beispiel eines Auftrag der fiktiven Karosserie- und Lackiercenter Mustermann GmbH.

Wir schauen dabei dem Geschäftsführer Herr Mustermann über die Schulter, wie er die Kosten und Erlöse ermittelt und zu welchem Ergebnis er kommt.

Alle Werte werden dabei erst einmal manuell "mit Papier und Bleistift" ermittelt, um so Schritt für Schritt an die Kostenüberwachung mit AKÜS heranzuführen.

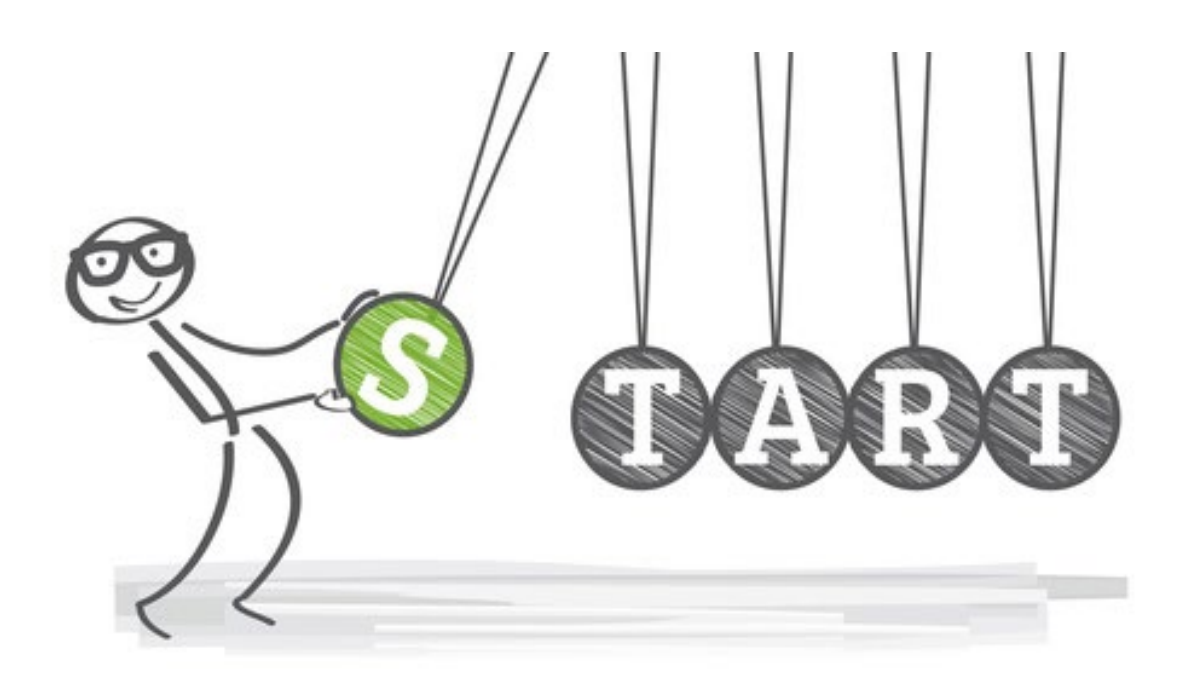

### Musterauftrag für die nachfolgende Betrachtung

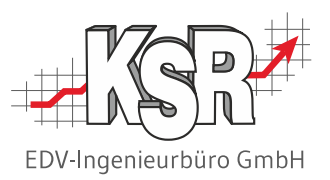

Anhand des unten abgebildeten Musterauftrags wird auf den nächsten Seiten das Vorgehen bei der Kostenüberwachung gezeigt. Bei dem Beispiel handelt es sich um einen Austausch der vorderen, linken Dreieckscheibe.

#### **Hinweise**

- Der Musterauftrag wurde bewusst einfach gehalten, damit die Kosten-Überwachung an geraden Zahlen erklärt werden kann.
- Der Musterauftrag wurde kalkuliert, wie gewohnt (z. B. mit dem Audatex-Kalkulationssystem).

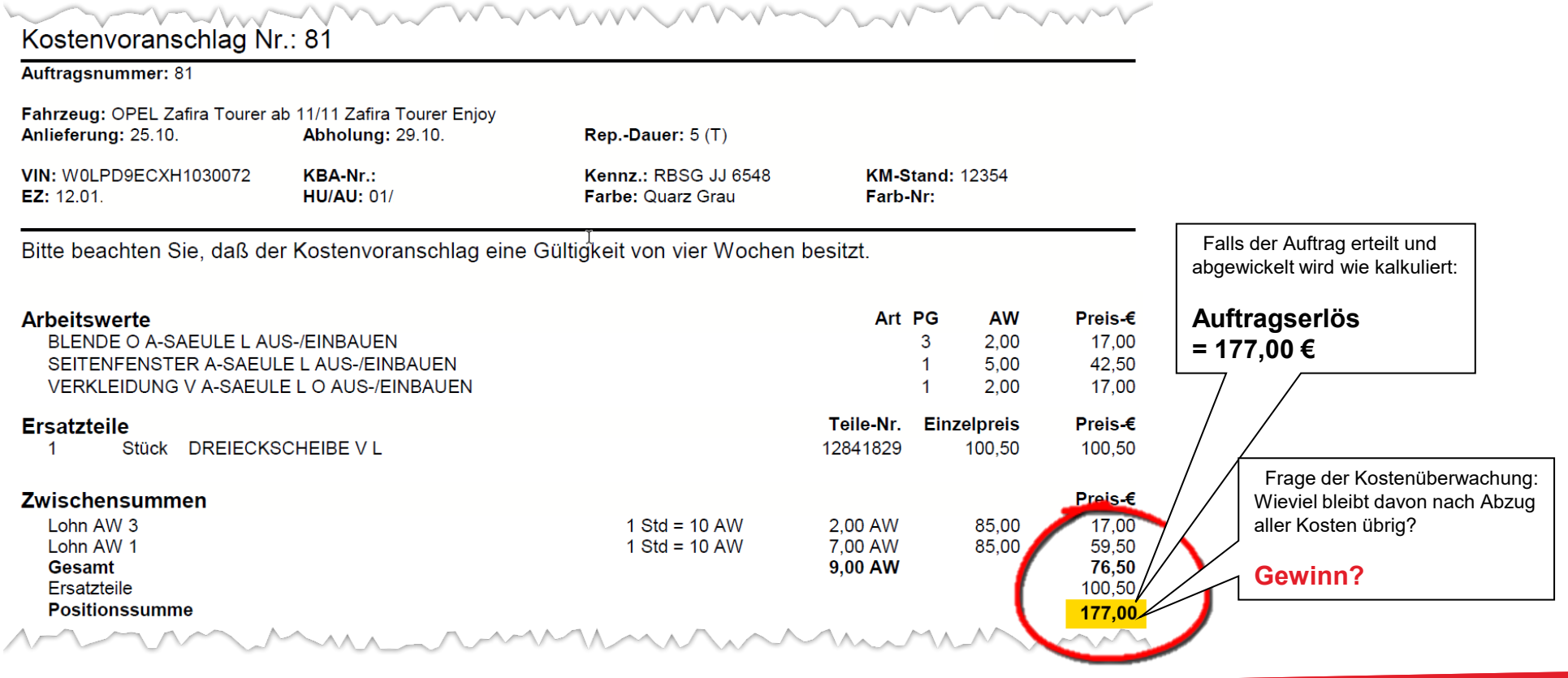

#### Kosten unterteilen in Kategorien

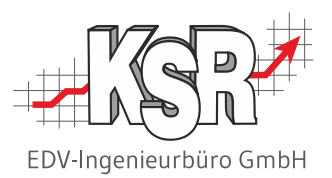

Erstes Ziel der Kostenüberwachung ist herauszufinden, ob der Auftrag "Dreieckscheibe" den geplanten Gewinn erbringt. Ein weiteres Ziel ist, die Ursache(n) herauszufinden, falls der Auftrag den gewünschten Gewinn nicht erbringt. Für die Ursachenforschung ist es sinnvoll, die anfallenden Erlöse & Kosten in Kategorien (z. B. Ersatzteile, Arbeitswerte, Sonstige Kosten) zu unterteilen. So ist später auf einen Blick ersichtlich, welche Kategorie Gewinn macht und welche nicht.

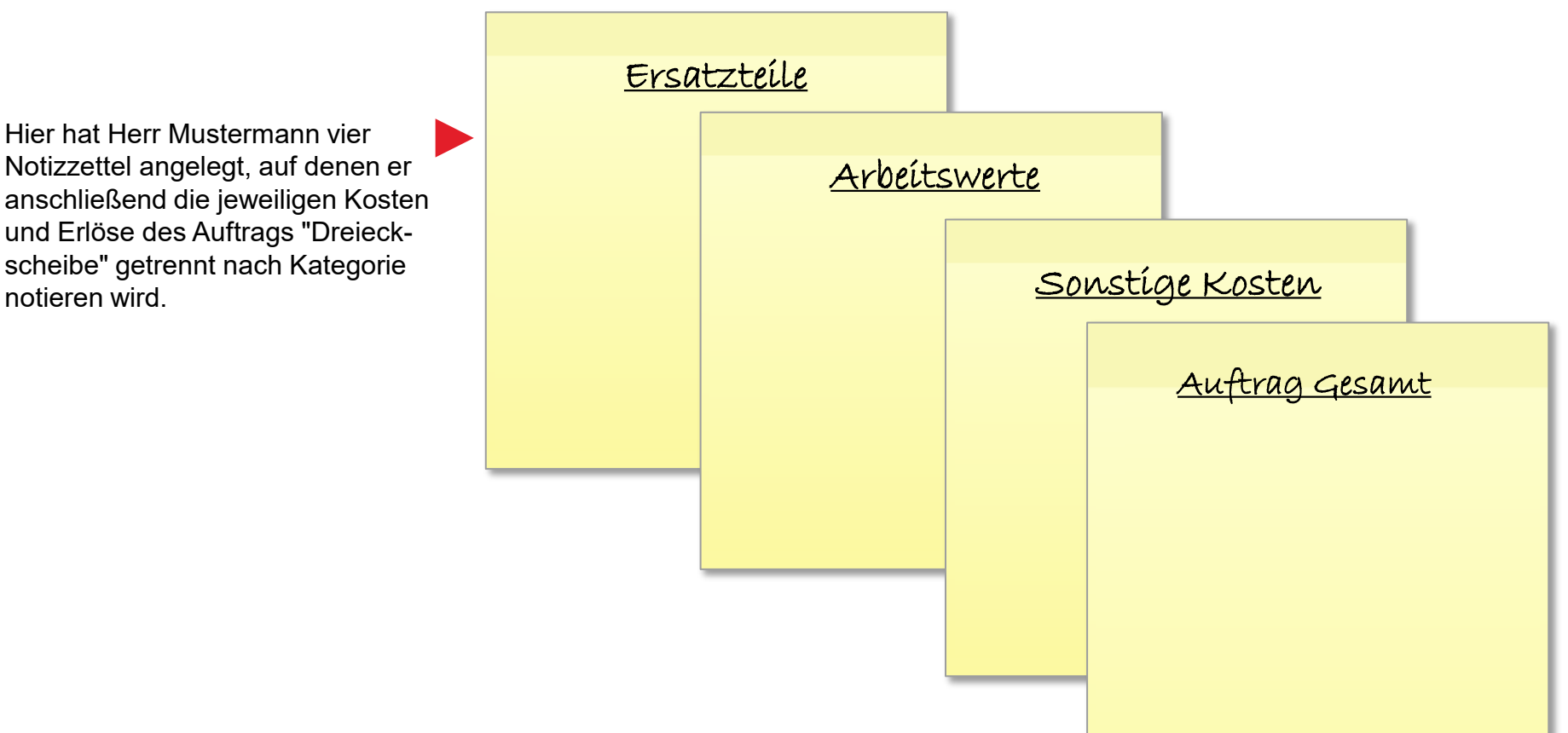

### Ersatzteilkosten ermitteln: Einkaufspreis

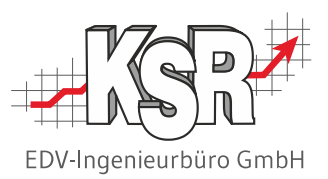

Als erstes kümmert sich Herr Mustermann um die Kategorie "Ersatzteile". Den Erlös kann er einfach aus dem Kostenvoranschlag übernehmen. Bei den ET-Kosten ist der größte Posten der Preis, den er seinem Lieferanten für das Ersatzteil bezahlen muss. Allerdings kennt er diesen Einkaufspreis zum jetzigen Zeitpunkt noch nicht genau. Deshalb verwendet er vorerst einen errechneten fiktiven Einkaufspreis zur Kostenüberwachung.

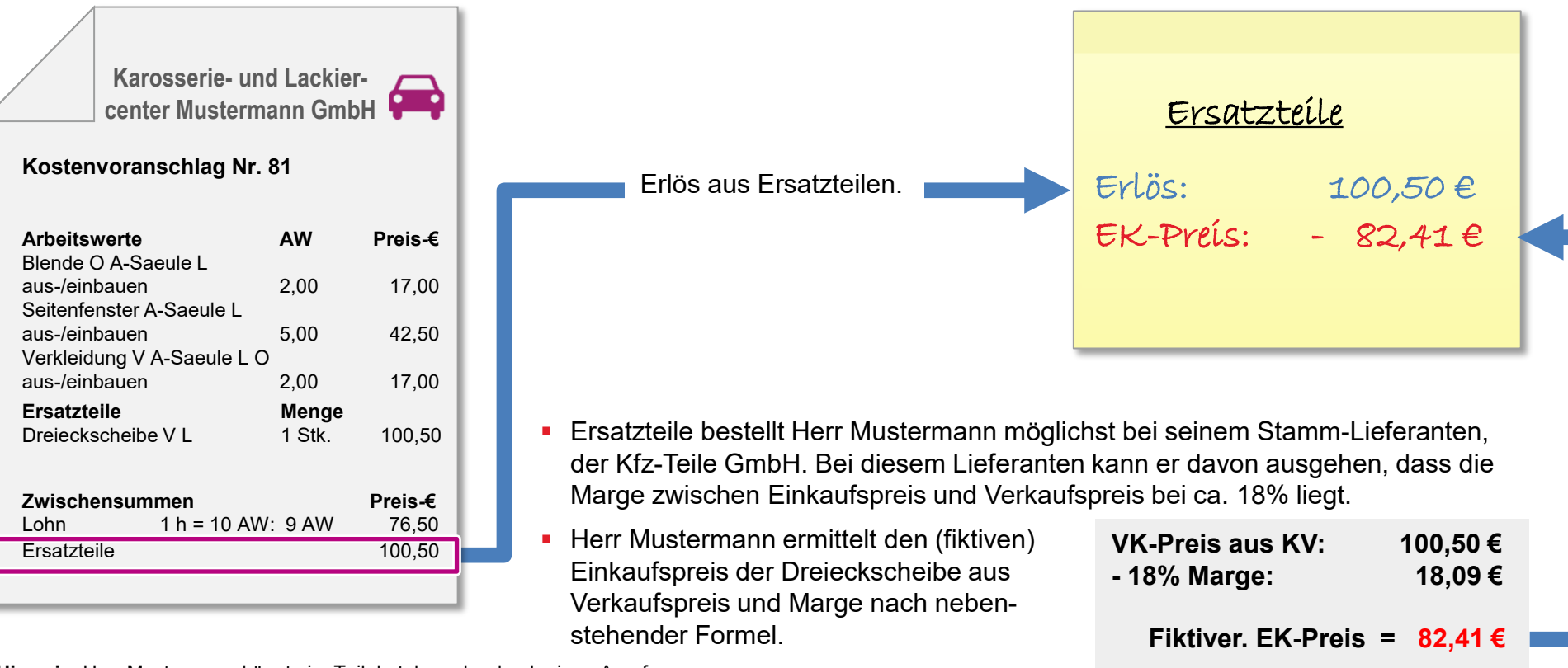

**Hinweis:** Herr Mustermann könnte im Teilekatalog oder durch einen Anruf beim Lieferanten auch den **echten Preis** ermitteln. Dies wäre aber zum jetzigen Zeitpunkt, insbesondere bei großen Aufträgen, viel zu zeitaufwendig.

### Ersatzteilkosten ermitteln: Materialhandling

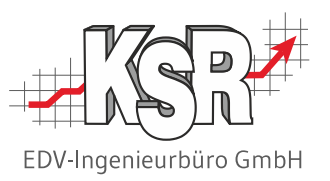

Neben dem Kaufpreis für das Ersatzteil entstehen bei der Warenannahme und Lagerung der Ersatzteile weitere nicht direkt zuordenbare Kosten. Beispiele dafür sind im grauen Kasten links unten aufgeführt.

Herr Mustermann weiß aufgrund von Erfahrungswerten, dass er für die Materialhandling-Kosten etwa 3 % vom Einkaufswert rechnen muss.

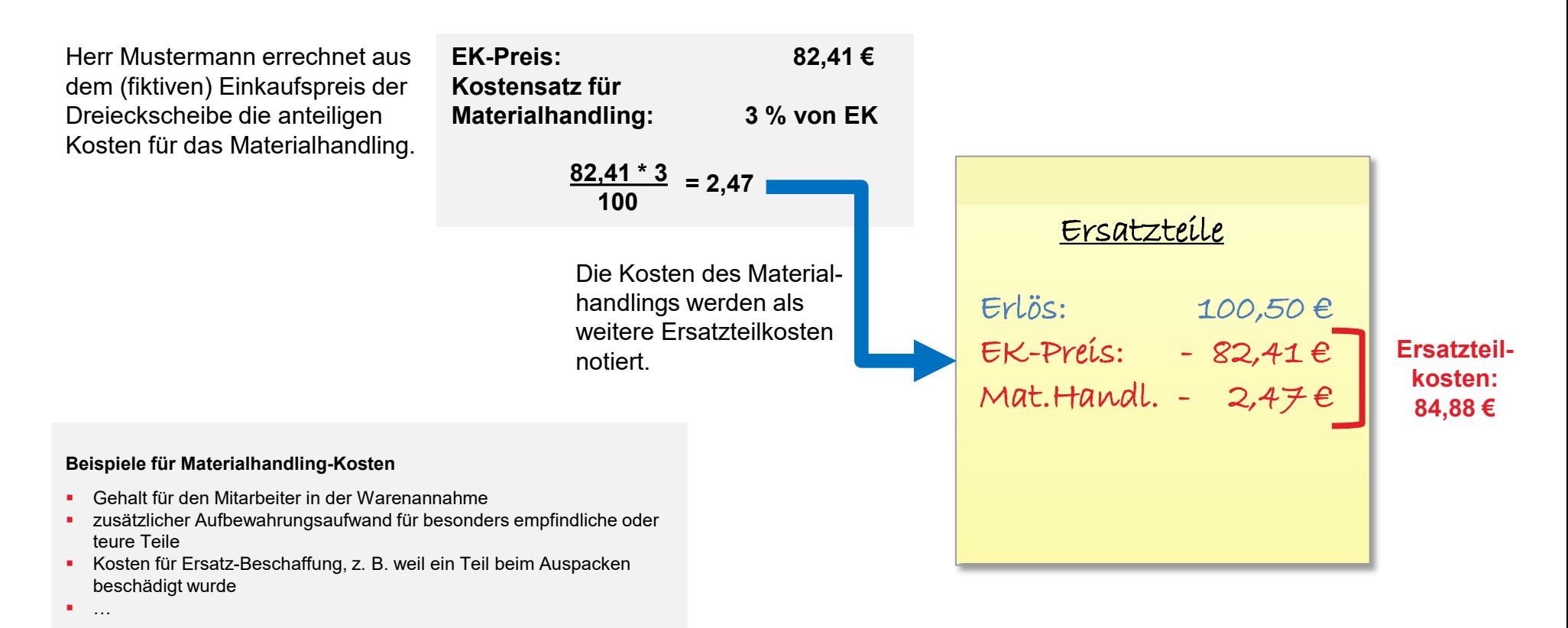

14 2100 | Aktive Kostenüberwachung mit AKÜS

### Arbeitskosten ermitteln: Lohn und Lohnnebenkosten

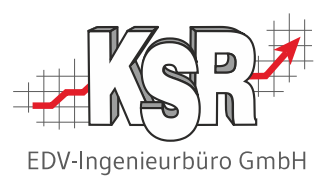

Im nächsten Schritt müssen die Arbeitskosten für den Auftrag "Dreieckscheibe" ermittelt werden.

Da noch offen ist, wie lange die Ausführung der Reparatur tatsächlich dauert, nimmt Herr Mustermann vorerst die Arbeitszeit aus dem Kostenvoranschlag und ermittelt damit die fiktiven Lohnkosten.

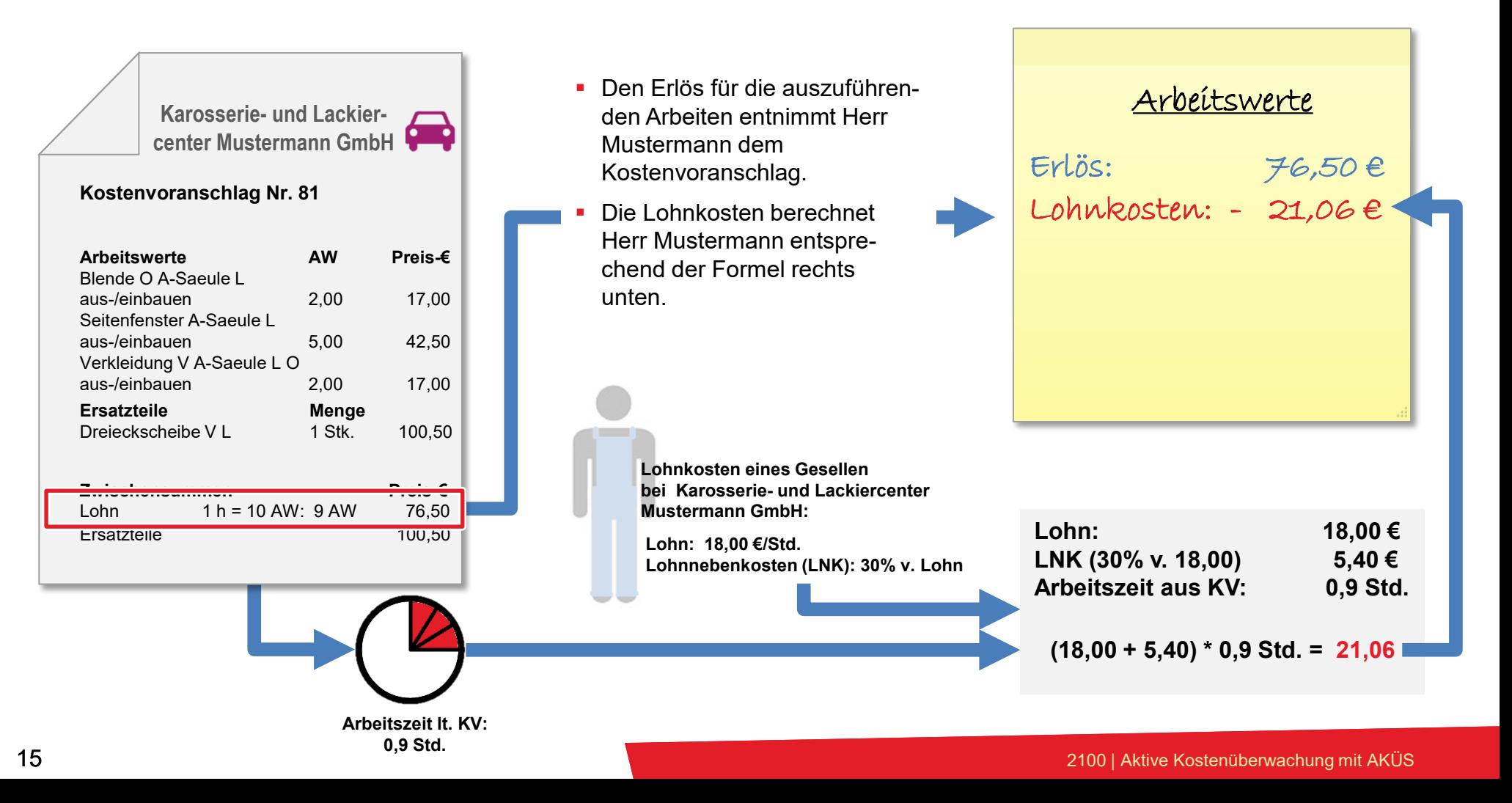

### Arbeitskosten ermitteln: Restliche Umlagekosten

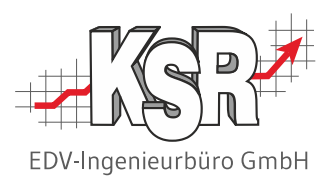

Unabhängig vom Auftrag fallen auch bei der Karosserie- und Lackiercenter Mustermann GmbH Kosten an, die zwar den Betrieb "in Gang zu halten", aber nicht direkt in Rechnung gestellt werden können. Beispiele dafür sind im grauen Kasten links unten aufgeführt.

Damit diese sog. Umlagekosten am Jahresende ausgeglichen sind, muss jeder Auftrag einen Teil dieser Kosten wieder einbringen. Wie in der Kfz-Branche üblich, werden die Umlagekosten ausschließlich über die in Rechnung gestellten Arbeitsstunden gedeckt. Herr Mustermann hat dafür je abrechenbarer Arbeitsstunde 50 € angesetzt.

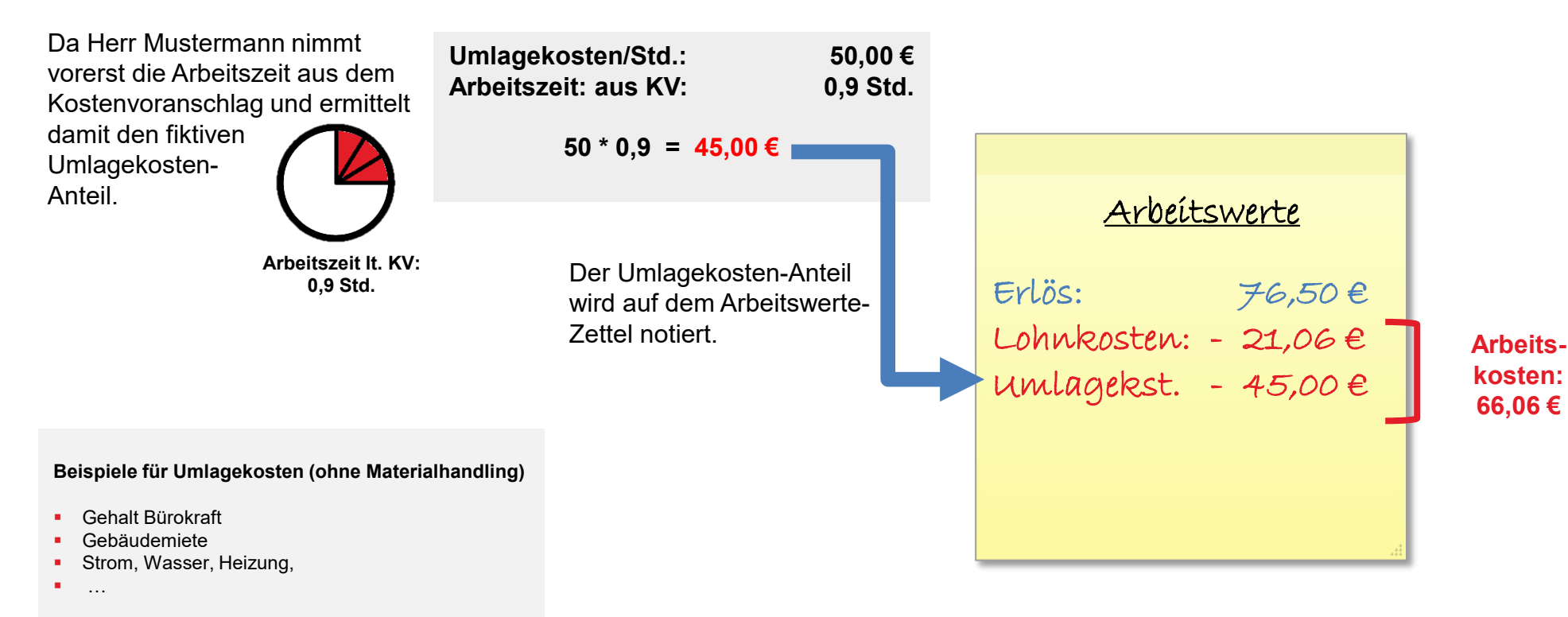

#### Sonstige Kosten ermitteln

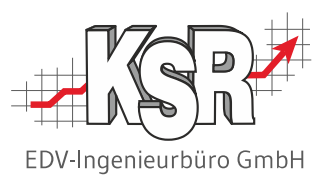

Außer den Kosten für Ersatzteile und Arbeitsleistung können bei einem Auftrag auch noch Kosten aus Zusatzleistungen (= Sonstige Kosten) und Nebenkosten anfallen. Beispiele dafür sind im grauen Kasten links unten aufgeführt. Diese Kosten werden vorerst vernachlässigt, damit das erste Beispiel zur Kostenüberwachung überschaubar bleibt.

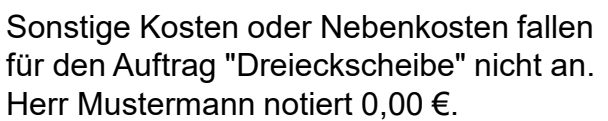

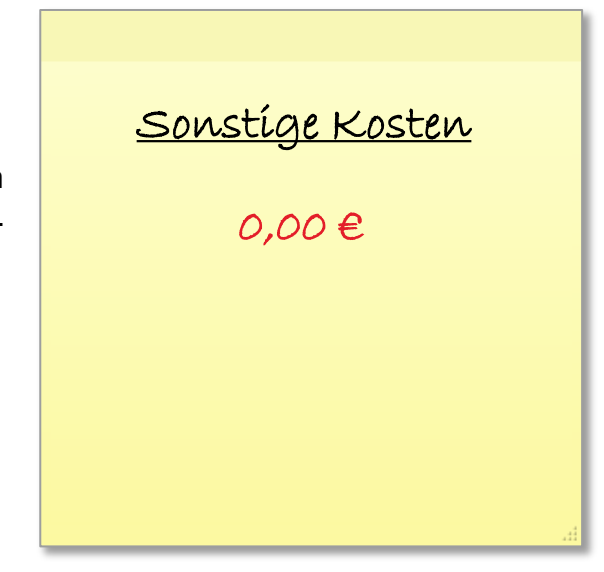

#### **Beispiele für Sonstige Kosten**

#### **Beispiele für Nebenkosten**

- **Hol-/Bringservice**
- Fahrzeugreinigung
- **Abschleppen**
- **Ersatzwagen**
- Verbringung Sonstige Dienstleistung
- Werbegeschenk
- …

#### Gewinn ermitteln

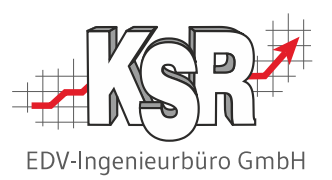

Sobald alle Kosten ermittelt und den Erlösen gegenüber gestellt sind, kann ausgerechnet werden, ob und in welcher Höhe ein Gewinn übrig bleibt. Dazu müssen die Kosten vom Erlös abgezogen werden.

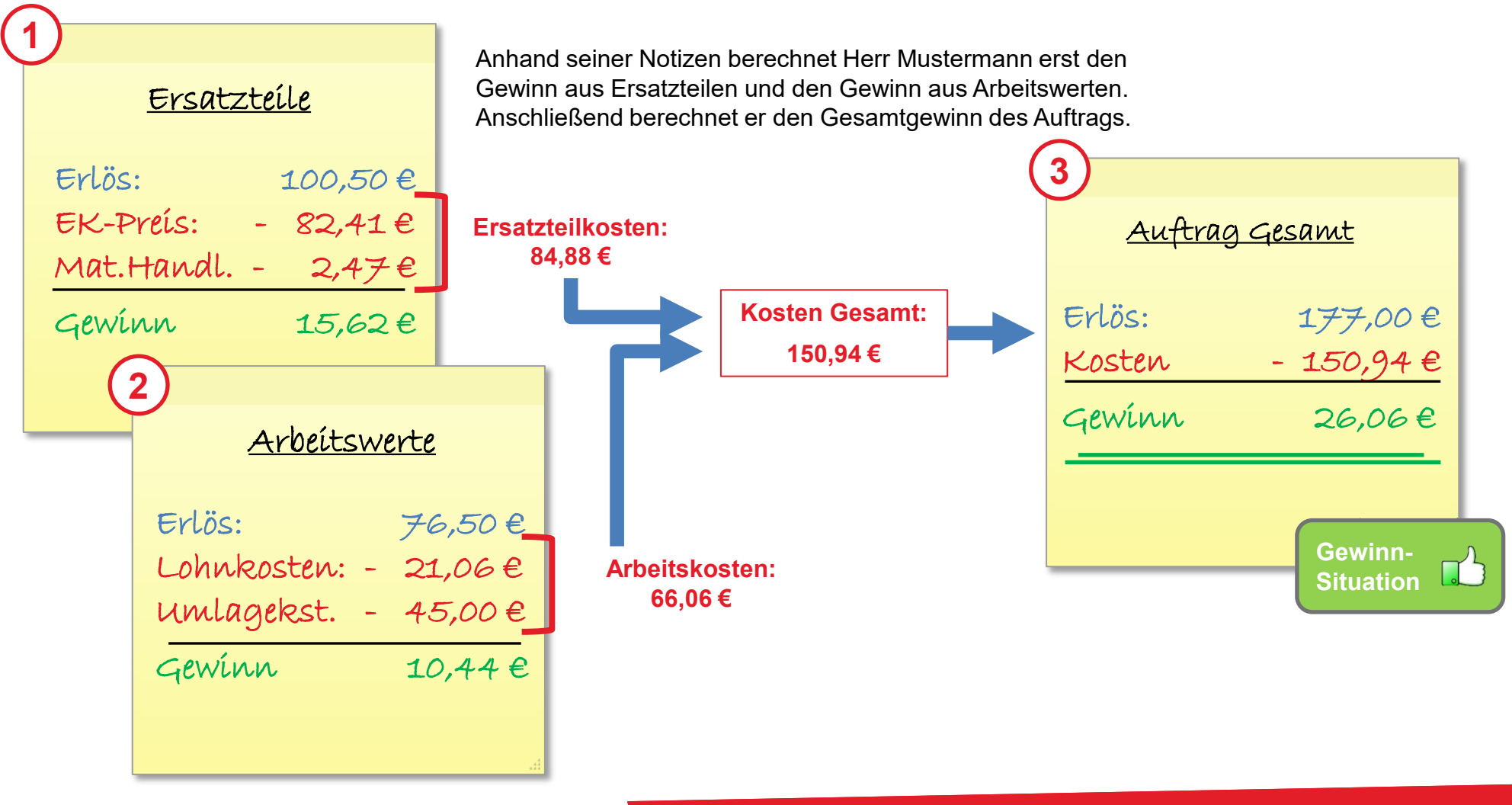

#### Von fiktiven zu echten Kosten

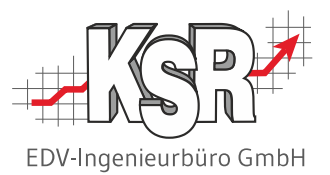

Bei der Vorkalkulation der vorhergehenden Seiten wurde mit fiktiven Kosten gerechnet, da die genauen Preise und Arbeitszeiten noch nicht bekannt sind. Die folgenden Seiten behandeln die Kostenüberwachung des Auftrags "Dreieckscheibe" nach der Reparaturfreigabe. Mit Eingang der Ersatzteil-Rechnung und Stempelung der Reparaturzeiten liegen nun echte Daten für die Kostenüberwachung vor. Die bereits gezeigten Rechenoperationen müssen erneut durchgeführt werden, um die jeweils aktuelle Gewinnsituation festzustellen.

Auf den nächsten beiden Seiten sehen Sie , wie sich die Kostensituation eines Auftrags in jeder Phase der Auftragsabwicklung ändern kann. Beispielhaft werden zum Auftrag "Dreieckscheibe" folgende Ereignisse betrachtet:

- **Kostensituation nach Ersatzteil-Lieferung**
- **Kostensituation nach Reparatur**

### Kostensituation nach Ersatzteil-Lieferung

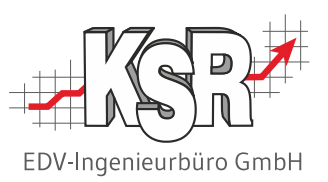

Nachdem der Kostenvoranschlag verschickt und die Reparaturfreigabe eingegangen ist, werden die benötigten Ersatzteile bestellt. Mit Eingang des Ersatzteils und der zugehörigen Lieferantenrechnung ist der endgültige EK-Preis nun bekannt und die Auswirkungen auf den Gewinn können berechnet werden.

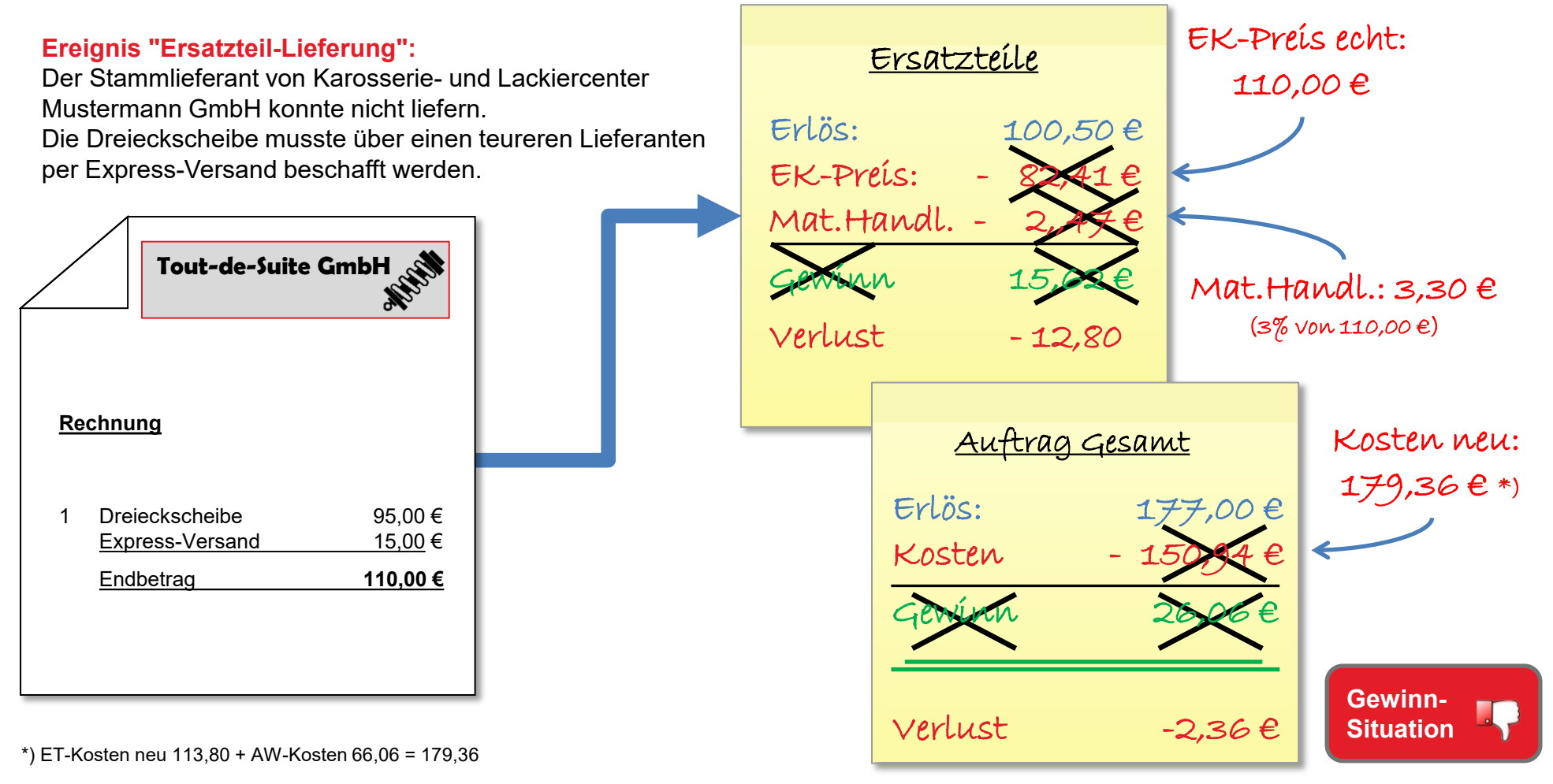

### Kostensituation nach Reparatur

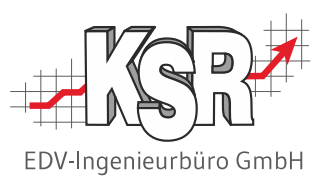

Nach Eingang des Ersatzteils wird die Reparatur ausgeführt. Danach kann anhand der tatsächlich benötigten Arbeitszeit der Gewinn des Auftrags berechnet werden.

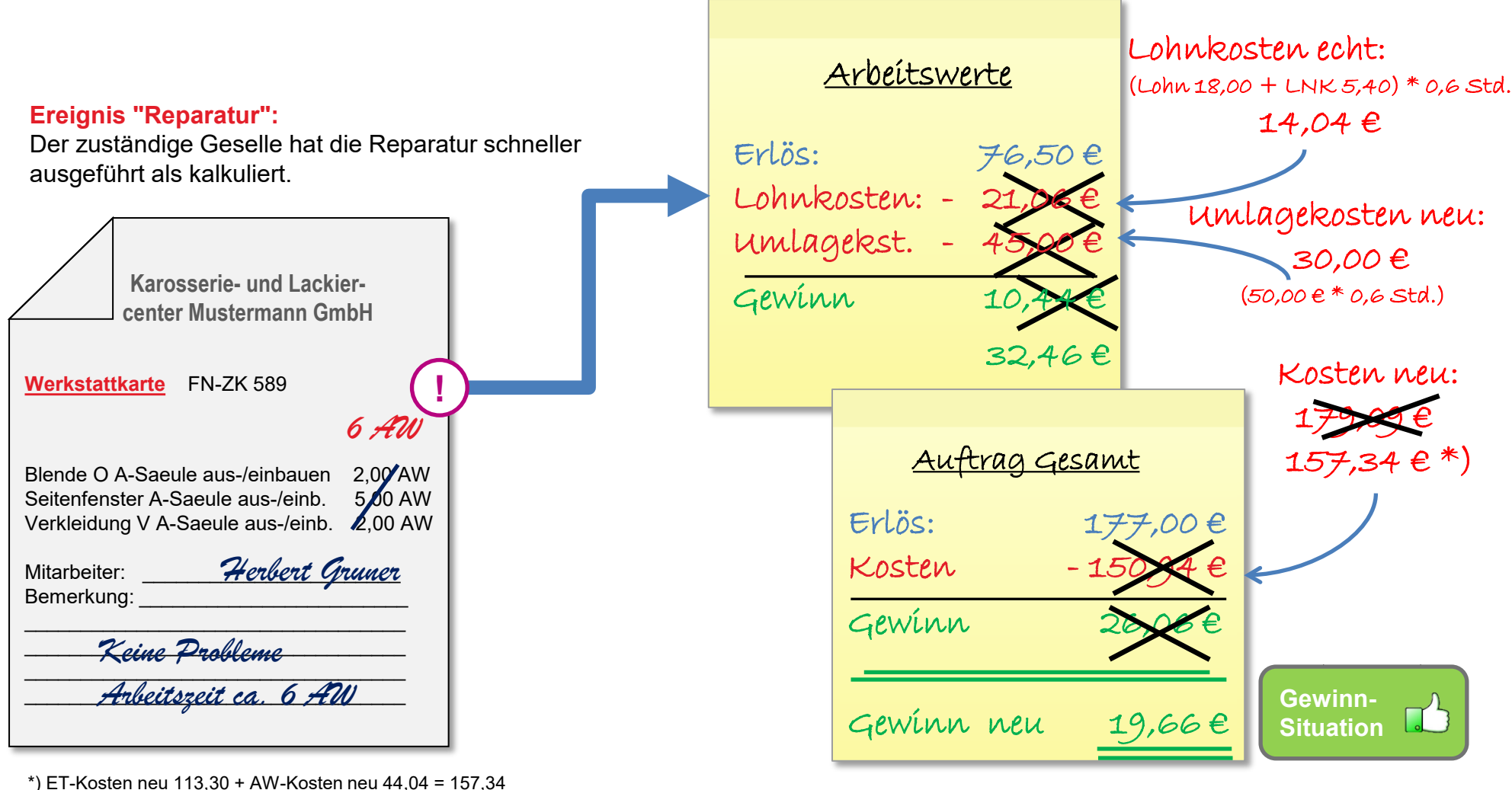

### Gewinnbeeinflussende Ereignisse bei Auftragsabwicklung

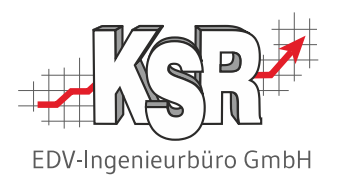

Die nachfolgende Grafik zeigt schematisch, wie sich äußere Bedingungen und unvorhergesehene Ereignisse auf die Kostensituation und damit auf den Gewinn eines Auftrags auswirken können.

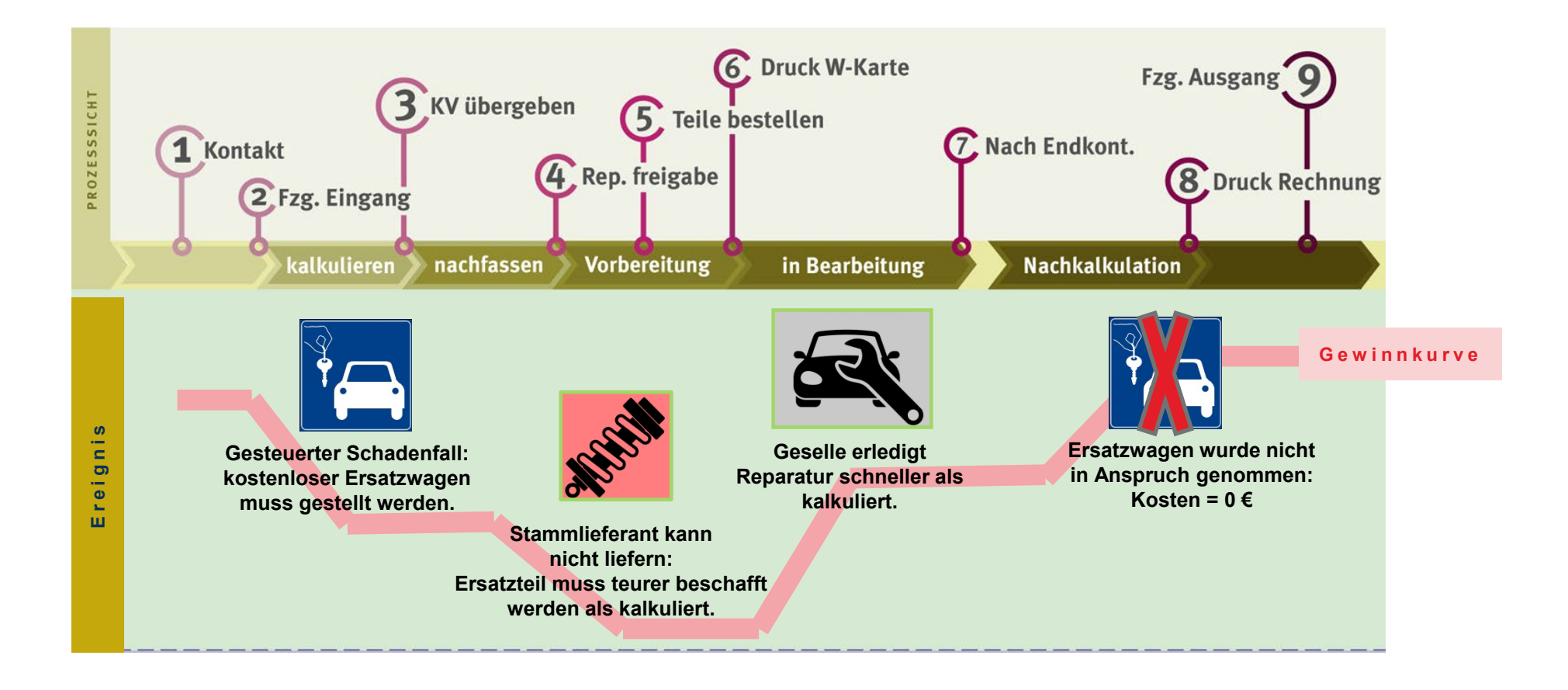

### Maßnahmen-Beispiele während/nach Kostenüberwachung

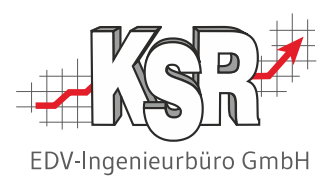

Die systematische Kostenüberwachung hilft, eine schlechte Gewinnsituation und deren Ursachen frühzeitig aufzudecken, und zwar sowohl auf Auftrags- wie auf betrieblicher Ebene. Gegenmaßnahmen können so rechtzeitig ergriffen werden.

Die nachfolgende Tabelle zeigt eine Auswahl an Maßnahmen, mit denen ein Unternehmen auf die Ergebnisse der Kostenüberwachung reagieren könnte. Die Beispiele wurden willkürlich ausgewählt und dienen lediglich dazu, die Notwendigkeit einer systematischen Kostenüberwachung zu verdeutlichen.

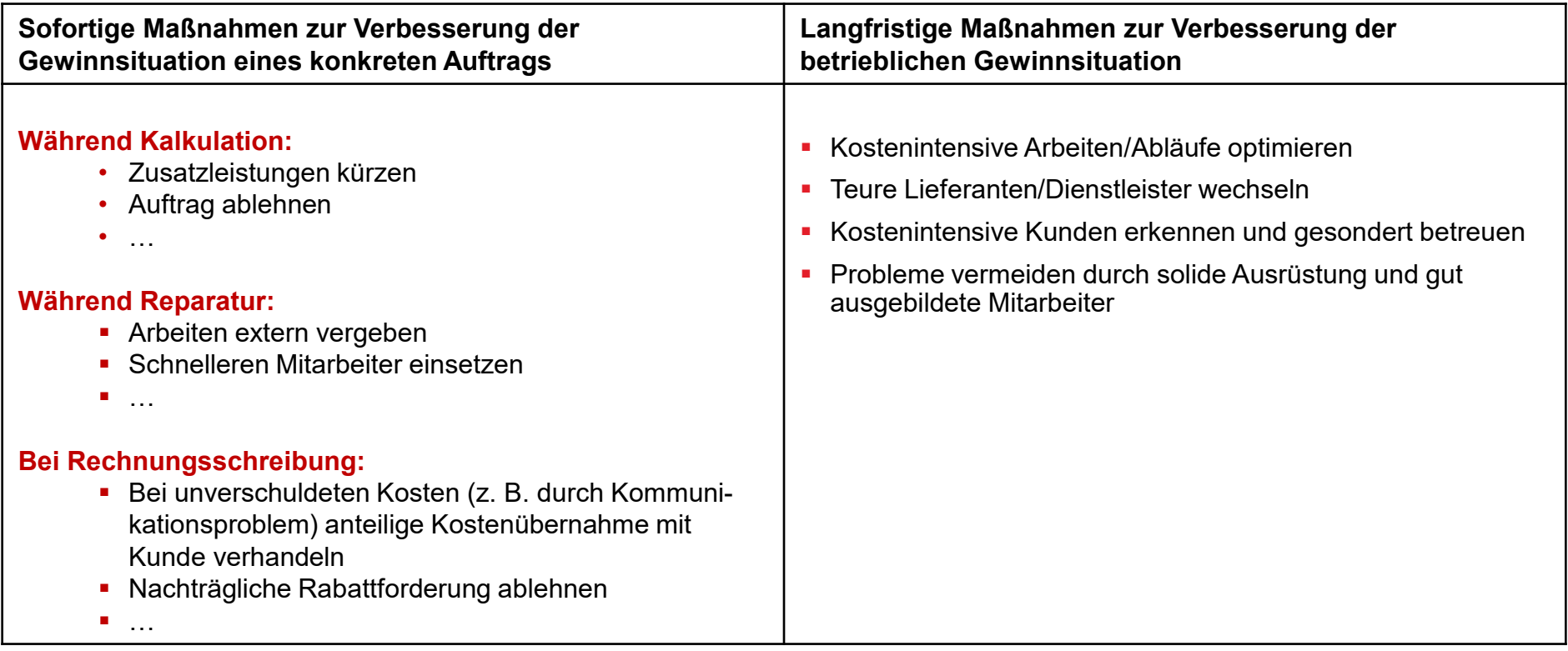

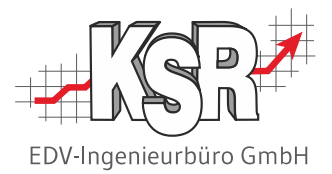

# Aktive Kostenüberwachung mit AKÜS

### Notwendigkeit und Nützlichkeit des Einsatzes von AKÜS

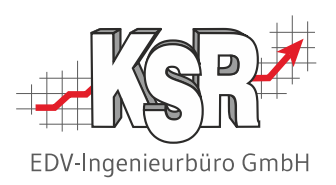

Das vorige Kapitel "Kostenüberwachung ohne AKÜS" hat deutlich gemacht, wie aufwendig die Kostenüberwachung selbst bei einem kleinen Auftrag ist. Neben den umfangreichen Rechenoperationen sind vor allem die häufigen Änderungen der zugrundeliegenden Zahlen ein Problem. Im betrieblichen Alltag ist es deshalb kaum zu schaffen, die Kosten-Erlös-Situation jedes Auftrags ohne EDV-Unterstützung zu überwachen.

Der Name des Zusatzmodul "AKÜS" ist die Abkürzung für

"Aktives Kostenüberwachungs-System".

Wie der Name schon aussagt, übernimmt AKÜS selbstständig alle nötigen Rechenoperationen der Kostenüberwachung. Die Ergebnisse werden direkt am Auftrag angezeigt und ein Farbsignal in den Ampelfarben zeigt an, ob ein Auftrag den geplanten Gewinn erbringt oder nicht.

Auf den nachfolgenden Seiten sehen Sie, wie der Musterauftrag "Dreieckscheibe" in AKÜS dargestellt wird.

**Hinweis**: Lohnkosten inkl. Umlagekosten sowie die Prozentsätze für Materialhandling und Gewinnschwelle können in AKÜS individuell hinterlegt werden.

Details zur Anpassung dieser Werte an Ihre betrieblichen Gegebenheiten finden Sie im Kapitel "Einstellungen und Konfiguration".

# Aufruf von AKÜS in VCS

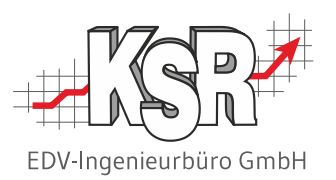

Die Ergebnisse der Kostenüberwachung mit AKÜS werden direkt am Auftrag angezeigt. So öffnen Sie AKÜS:

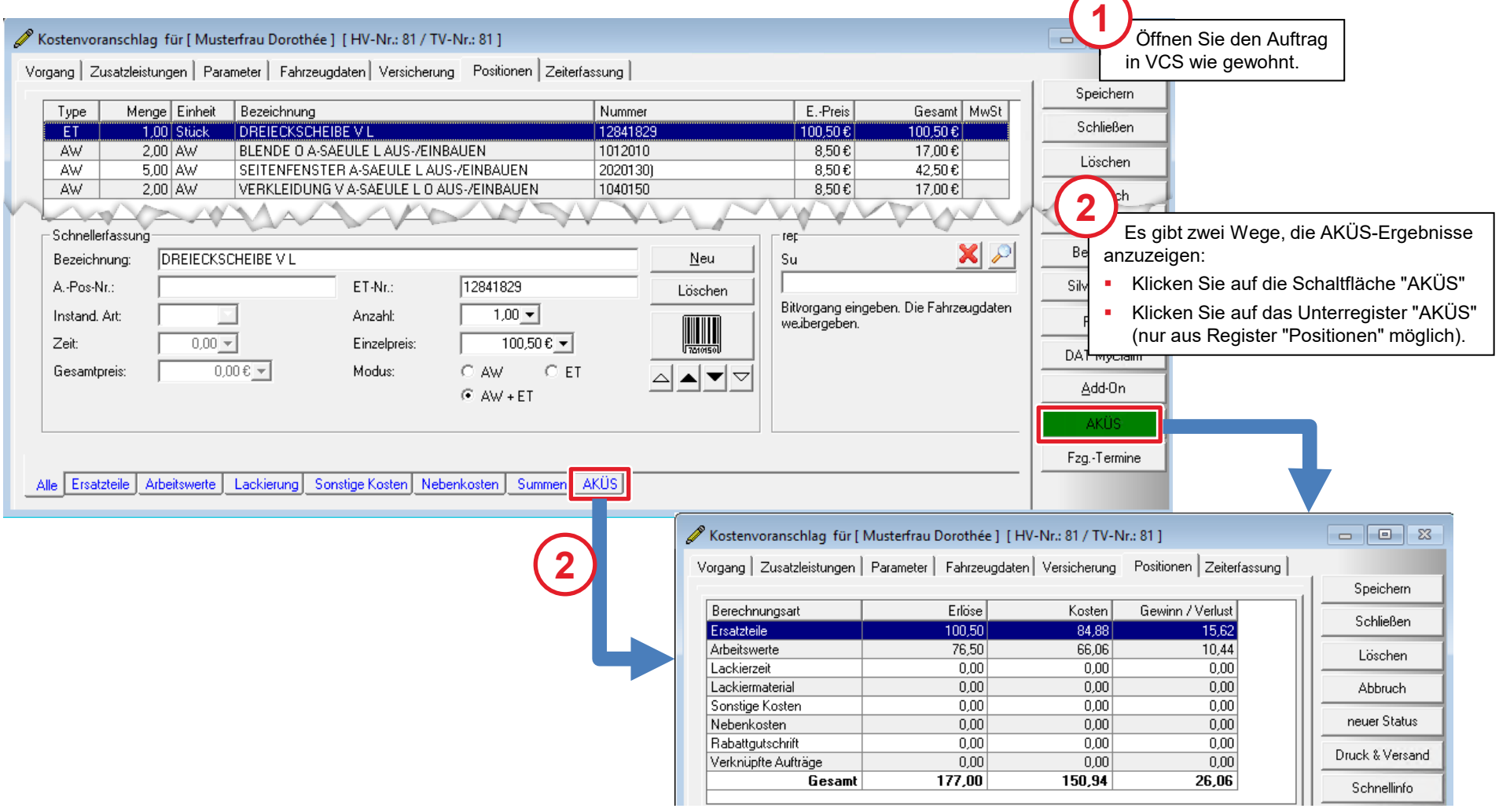

# Inhaltlicher Aufbau der AKÜS-Anzeige

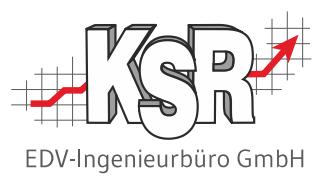

Die AKÜS-Anzeige besteht aus drei Bereichen. Durch Markieren einer Zeile werden im Bereich darunter weitere Details eingeblendet.

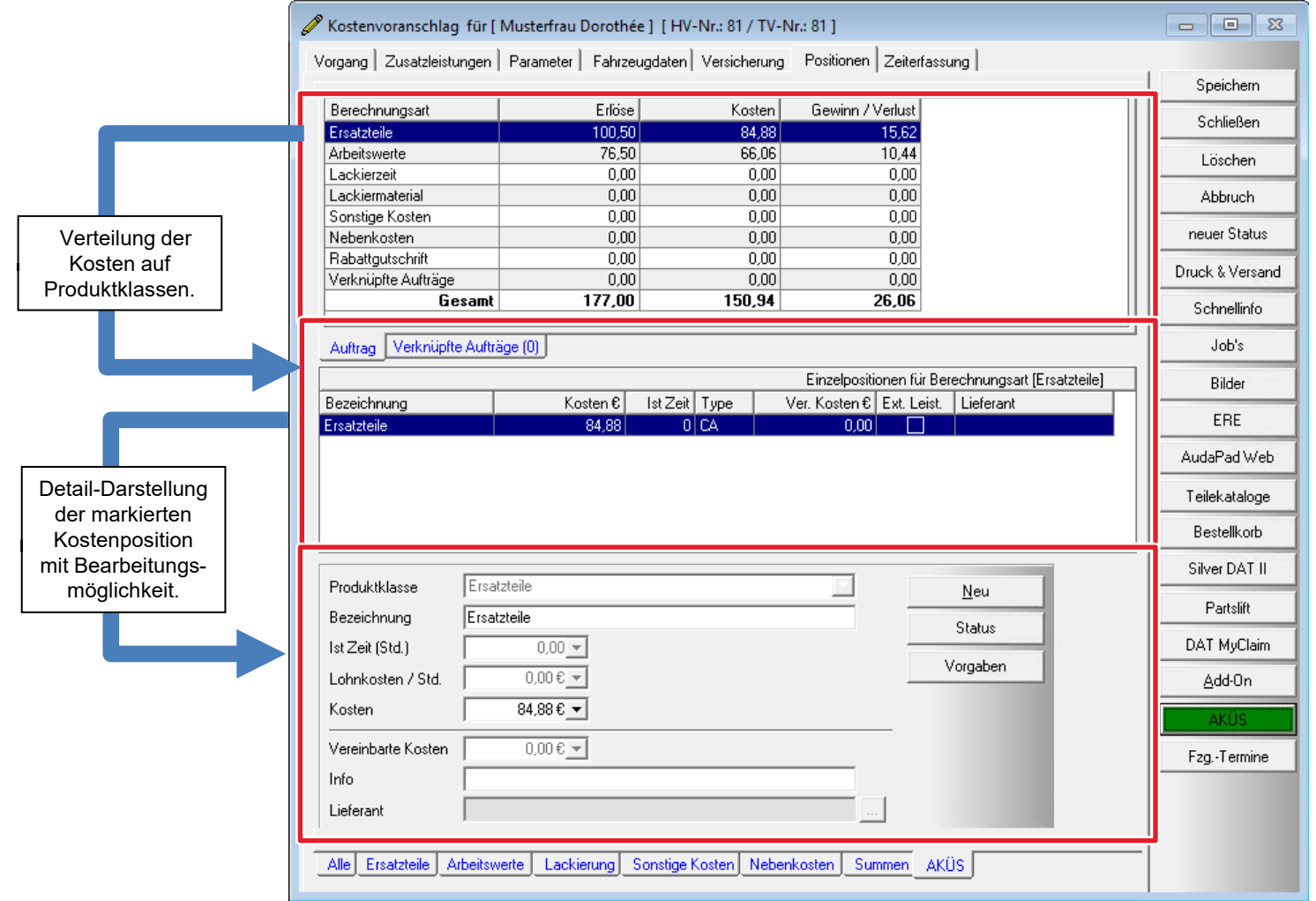

# Kostenüberwachung mit AKÜS nach Vorkalkulation

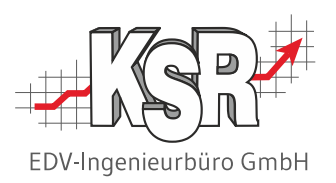

Die nachfolgende Abbildung zeigt, wie die Vorkalkulation des Beispielauftrags "Dreieckscheibe" in AKÜS dargestellt wird.

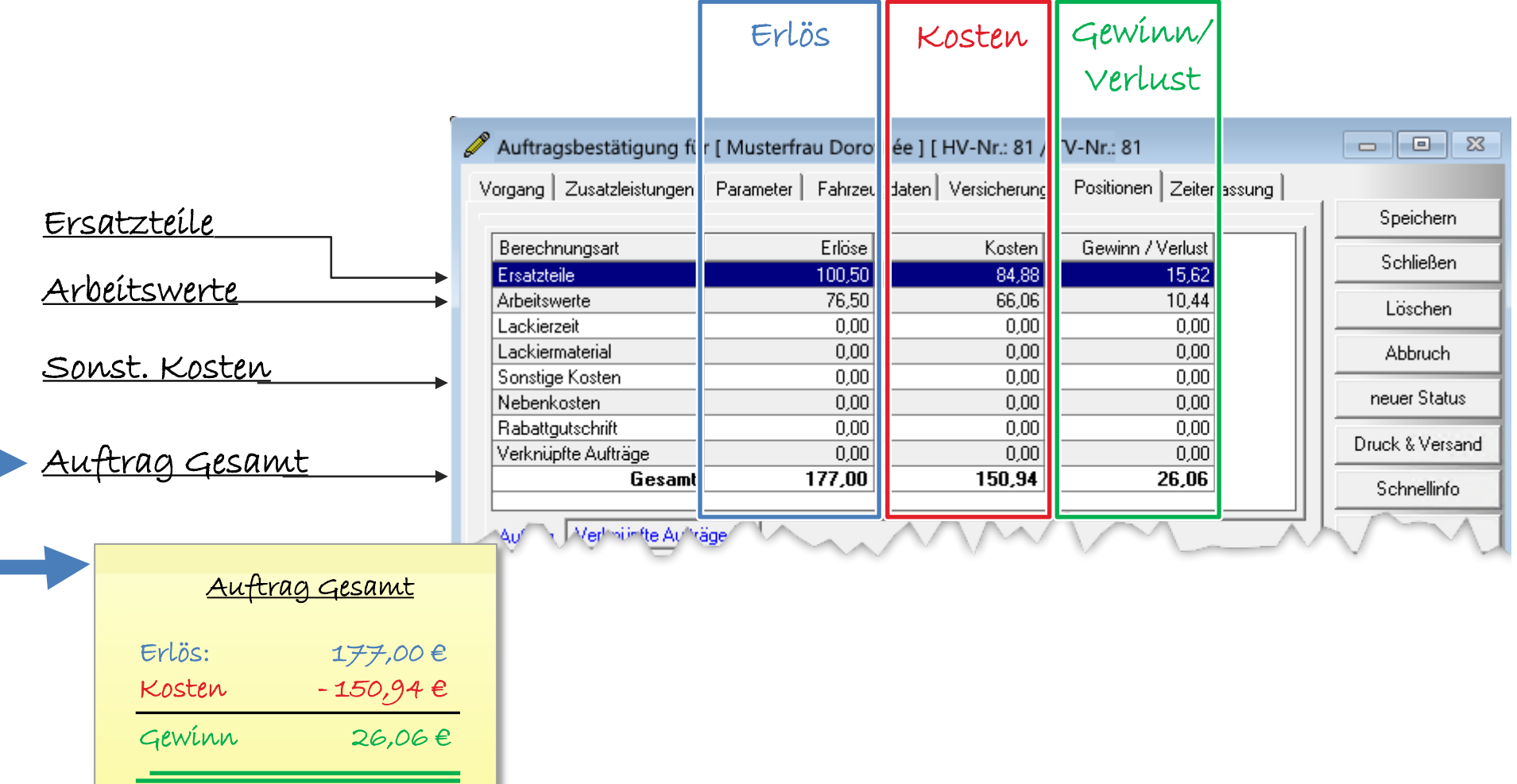

# Kostenüberwachung mit AKÜS bei Erfassung der echten Ersatzteilkosten

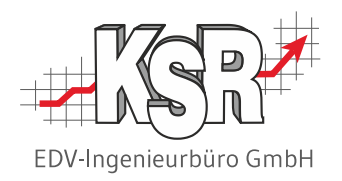

In der nachfolgende Abbildung wurde der Einkaufspreis aus der Lieferantenrechnung in der Teileposition erfasst. Der eingetragene Einkaufspreis wird sofort nach der Erfassung automatisch von AKÜS berücksichtigt.

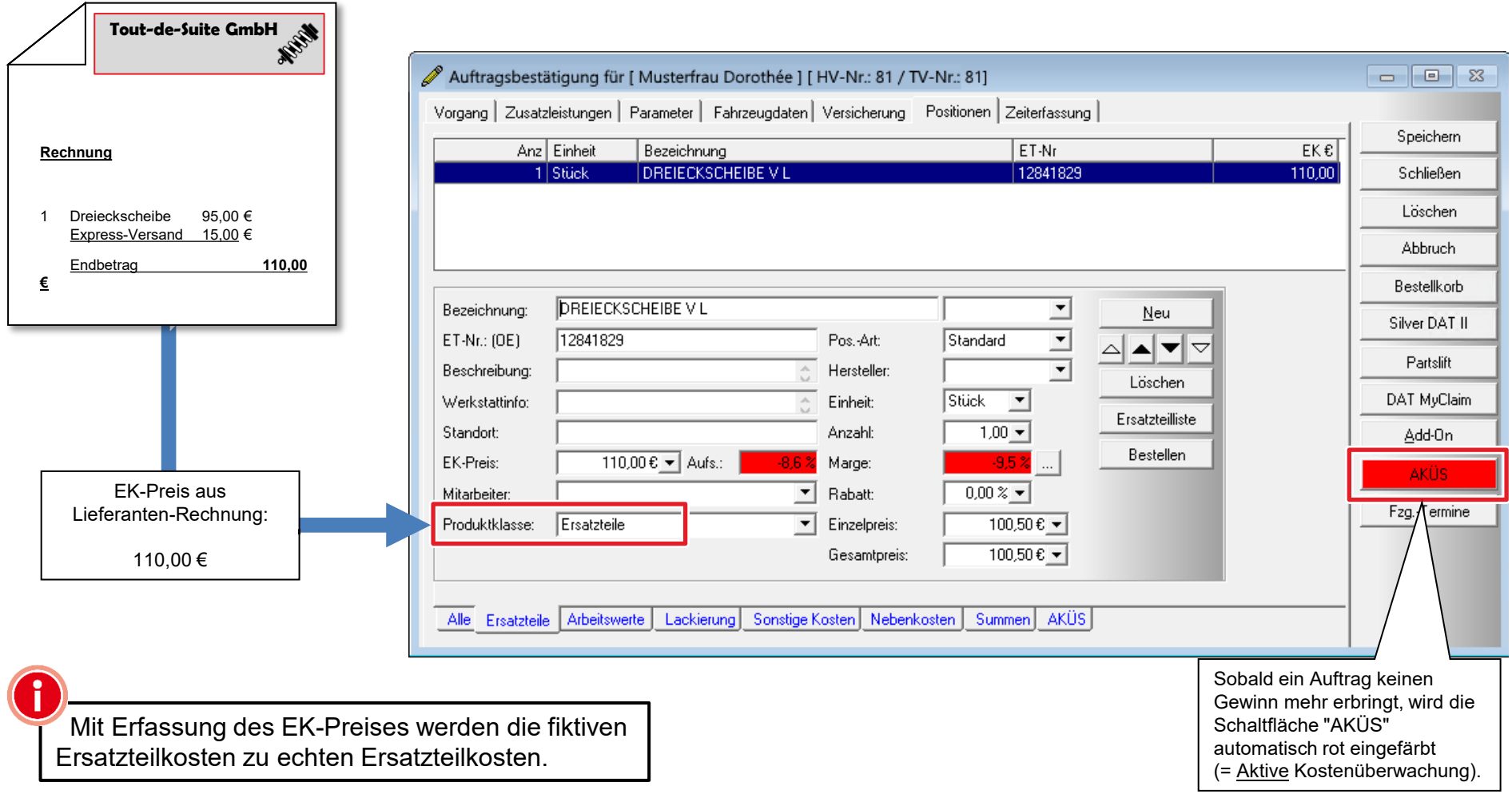

# Kostenüberwachung mit AKÜS nach Ersatzteil-Lieferung

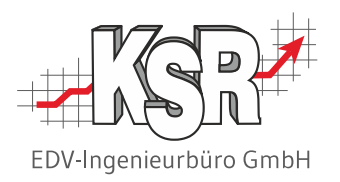

Die nachfolgende Abbildung zeigt die Kosten und Erlöse in AKÜS nach Eingabe des Einkaufspreises.

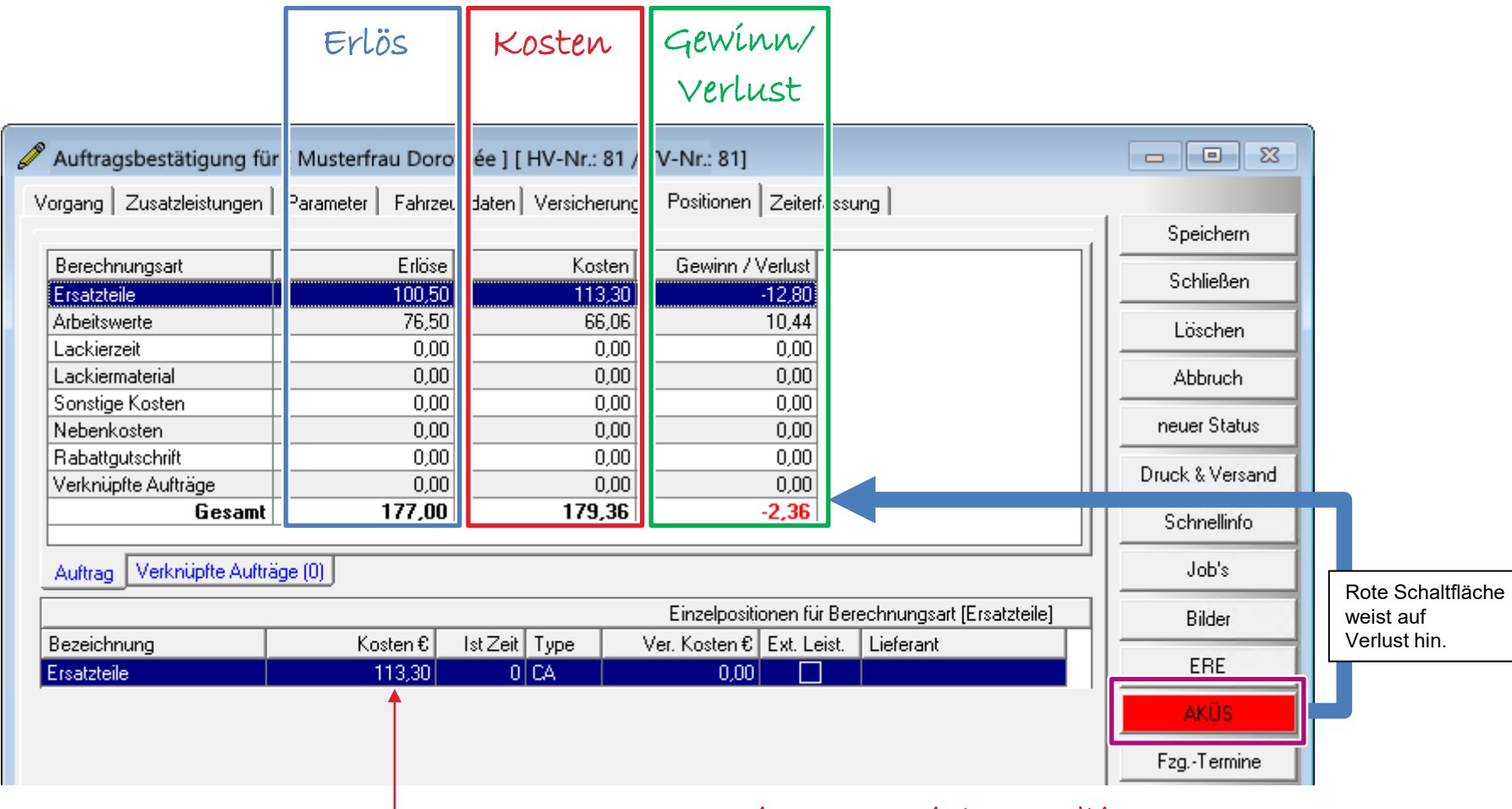

Kosten = EK-Preis +Material-Handling

# Kostenüberwachung mit AKÜS bei Erfassung der echten Reparaturzeiten

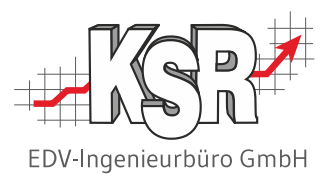

Die nachfolgende Abbildung zeigt die in TCS gestempelte Arbeitszeit von 0,6 Stunden = 6 AW. Die Arbeitszeit wird sofort nach der Synchronisierung automatisch von AKÜS berücksichtigt.

 $\overline{\mathbf{v}}$ 

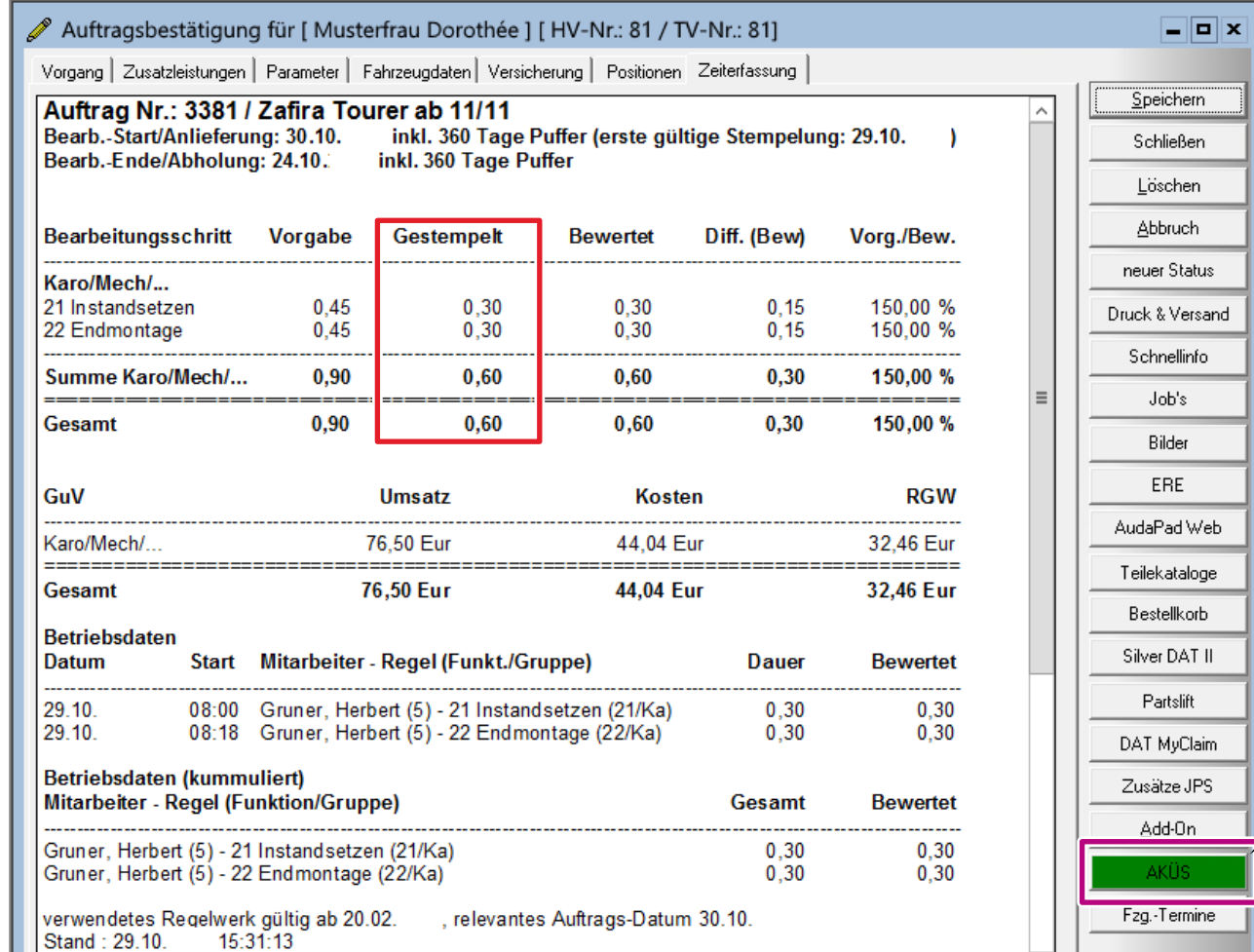

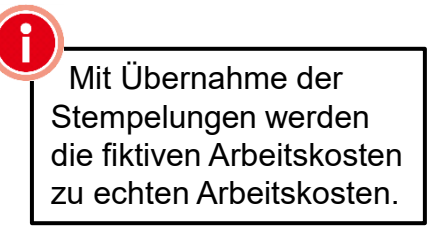

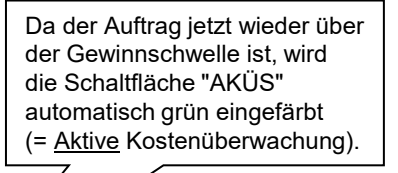

# Kostenüberwachung mit AKÜS nach Reparatur

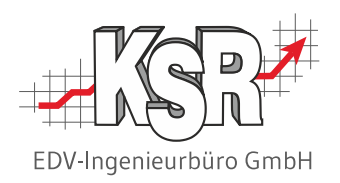

Die nachfolgende Abbildung zeigen die Kosten und Erlöse in AKÜS nach Übernahme der Stempelzeiten.

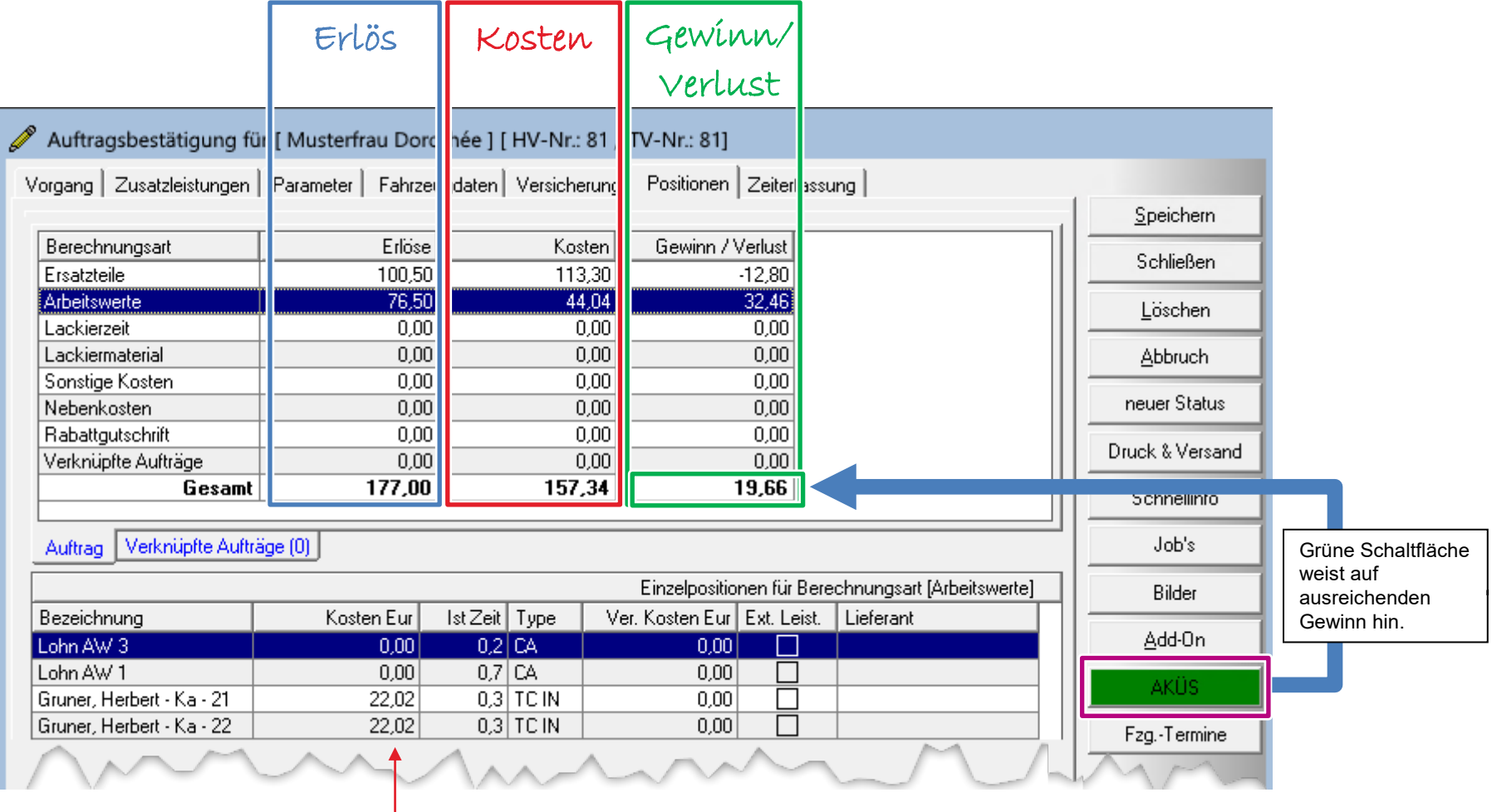

Kosten = Lohnkosten + Umlagekosten-Anteil

## Übersicht: Kontrolle der angezeigten Kosten

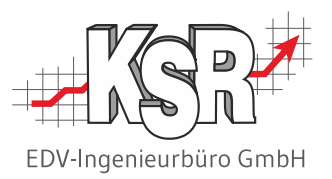

Hier finden Sie eine kurze Übersicht der Kosten, die in AKÜS berücksichtigt werden. Auf den folgenden Seiten werden sie detailliert erläutert.

#### **Kosten für Ersatzteile**

werden entweder über die eingetragenen AKÜS-Kosten der Produktklassen automatisch berechnet oder ergeben sich aus den tatsächlichen Einkaufspreisen, die entweder bei den einzelnen Ersatzteilen direkt erfasst wurden oder als Gesamtwert in der Maske AKÜS-Kosten durch den Anwender erfasst wurden.

#### **Kosten für Arbeits-/Lackierlohn**

werden entweder über die bei den in der Zeiterfassung bei den Mitarbeitern hinterlegten AKÜS-Kosten/Std. oder den in den AKÜS-Kosten der Produktklassen hinterlegten Werte ermittelt

#### **Kosten für Lackiermaterial**

werden entweder aus den tatsächlich ermittelten Werten (nur bei Anbindung an ein Lackmischsystem) berechnet oder ergeben sich aus den in der Produktklasse hinterlegten AKÜS-Kosten.

#### **Sonstige Kosten und Nebenkosten**

Hier können sich keine tatsächlichen Kosten berechnen lassen. Diese Kosten müssen immer, soweit eine Abweichung zu den kalkulierten Kosten besteht, manuell durch den Anwender erfasst werden. Ggf. Erfassung weiterer Kosten, die sich nicht aus den Vorgabewerten der Kalkulation ergeben oder nicht berechnet werden (z. B. Ersatzfahrzeug, Fzg-Reinigung).

#### **Grün/Gelb/Rot-Markierung der Schaltfläche**

Eine schnelle Kontrolle der AKÜS-Kosten ergibt sich aus der farbigen Markierung der Schaltfläche:

AKÜS.

grün = Auftrag o.k.

AKÜS

gelb = Auftrag im Grenzbereich

**Hinweis:** Auf den "gelben" Status wird in der Schulungsunterlage nicht eingegangen, da es das Ziel der Kostenüberwachung ist, mit einem Gewinn den grünen Status zu erreichen

AKÜS.

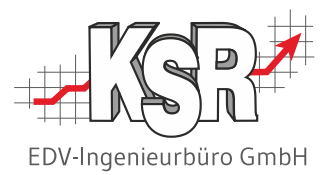

# Einstellungen und Konfiguration

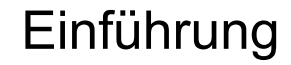

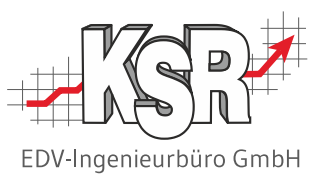

Aus den bisherigen Kapiteln wissen wir, dass zur Kostenüberwachung entweder fiktive oder echte Werte herangezogen werden. Mit fiktiven Werten wird immer dann gerechnet, wenn (noch) keine echten Werte vorliegen, z. B. in Form von Lieferantenrechnungen oder Stempelzeiten.

#### **Woher kommen die fiktiven Kosten?**

Bei der manuellen Kostenüberwachung des Beispielauftrags wurden die fiktiven Kosten anhand des Erfahrungswissens von Herrn Mustermann ermittelt. Herr Mustermann weiß z. B. aus früheren Bestellungen, dass ihm sein Lieferant für Ersatzteile üblicherweise 18 % Nachlass auf den endgültigen Verkaufspreis gewährt. Mit diesem Wissen kann er aus dem vorliegenden Verkaufspreis den voraussichtlichen Einkaufspreis und damit die fiktiven Ersatzteilkosten berechnen.

#### **Wie ermittelt AKÜS die fiktiven Kosten?**

Vor der ersten Kostenüberwachung mit AKÜS müssen Sie dafür sorgen, dass AKÜS sozusagen den gleichen Wissensstand hat wie Herr Mustermann – natürlich bezogen auf Ihr Unternehmen.

Dazu können Sie in VCS im Bereich "Einstellungen" Formeln oder konkrete Werte hinterlegen, die von AKÜS zur Berechnung der fiktiven Kosten herangezogen werden. Konkret können folgenden Vorgaben hinterlegt werden:

- **Prozentsatz für Gewinnschwelle**
- **Ersatzteil-Marge**
- **Formel für Ersatzteilkosten**
- Lohnkosten je Produktklasse (inkl. Umlagekosten-Anteil)

### Vorgaben für fiktive Ersatzteilkosten (ET-Marge)

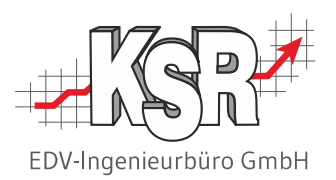

Damit AKÜS aus dem Verkaufspreis eines Ersatzteils den voraussichtlichen Einkaufspreis berechnen kann, müssen Sie vorgeben, wie hoch die Marge zwischen Einkaufspreis und Verkaufspreis in der Regel ist.

**EK-Aufschlag (%) = Marge \* 100 (100 – Marge) Hinweis:** Beachten Sie, dass in VCS die Differenz zwischen Verkaufspreis und Einkaufspreis als Aufschlag auf den Einkaufspreis vorgegeben werden muss. Rechnen Sie den Ihnen vorliegenden Prozentsatz ggf. um, falls sich dieser auf den VK-Preis bezieht. In unserem Beispiel ergibt die Umrechnung der Marge von 18% einen EK-Aufschlag von 21,95 % (≈ 22 %).

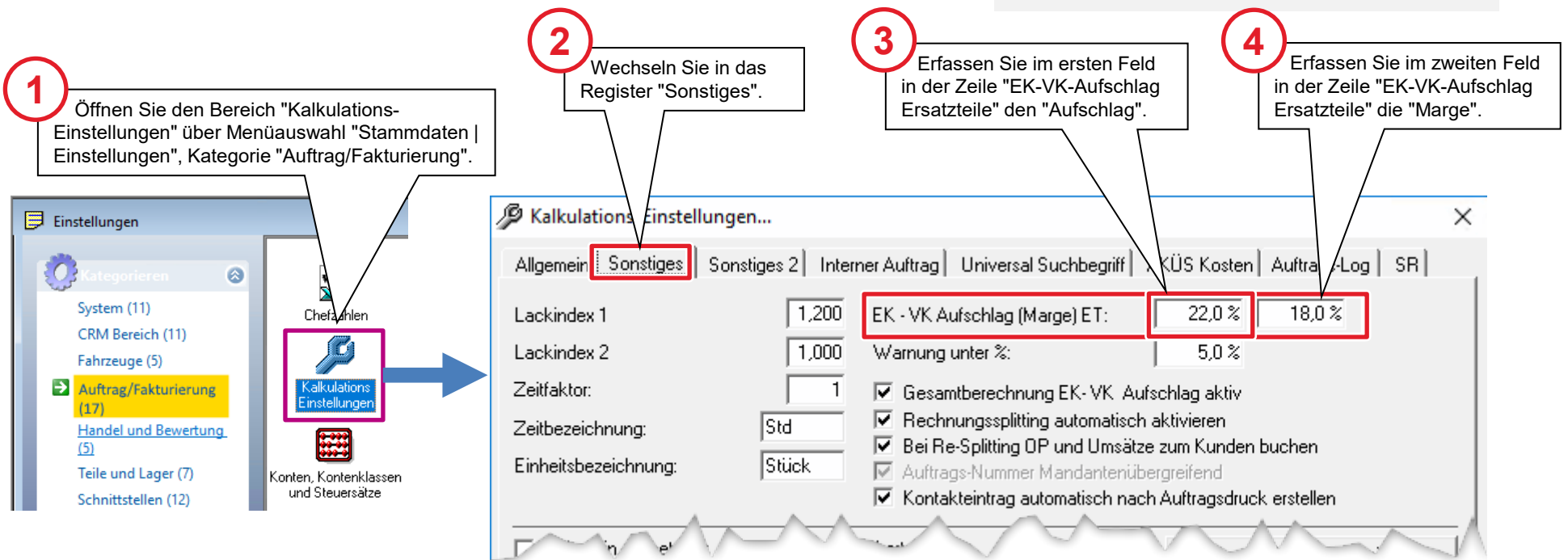

### Vorgaben für echte Ersatzteilkosten

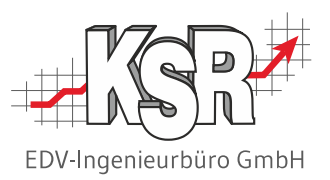

Die nötigen Vorgaben zur Berechnung der Ersatzteilkosten werden in den Produktklassen der Berechnungsart "ET" hinterlegt. Zeigen Sie dazu über Menüauswahl "Stammdaten | Einstellungen" die Symbole der Kategorie "Auftrag/Fakturierung" an und öffnen Sie den Bereich "Produktklassen".

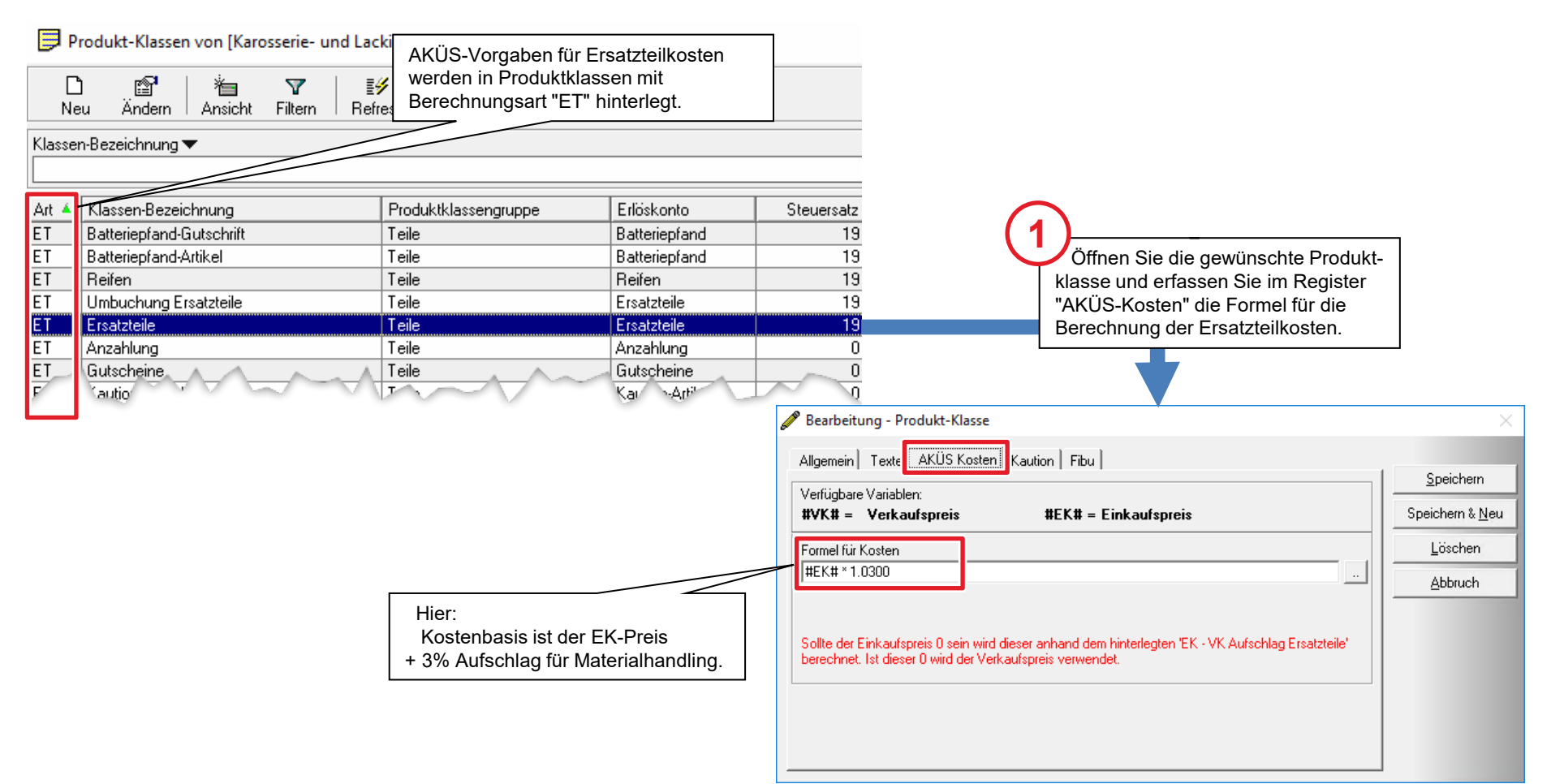

## Vorgaben für fiktive Arbeitskosten (VCS)

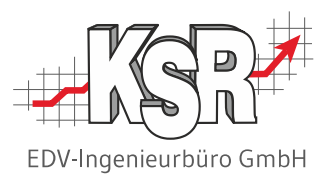

Die Vorgaben zur Berechnung der Arbeitskosten werden in den Produktklassen der Berechnungsart "AW" hinterlegt. **Hinweis:** Zur Ermittlung der fiktiven Arbeitskosten eines Auftrags greift AKÜS generell auf die kalkulierten Arbeitsstunden im Kostenvoranschlag zu, ohne dass Sie das irgendwo einstellen müssen.

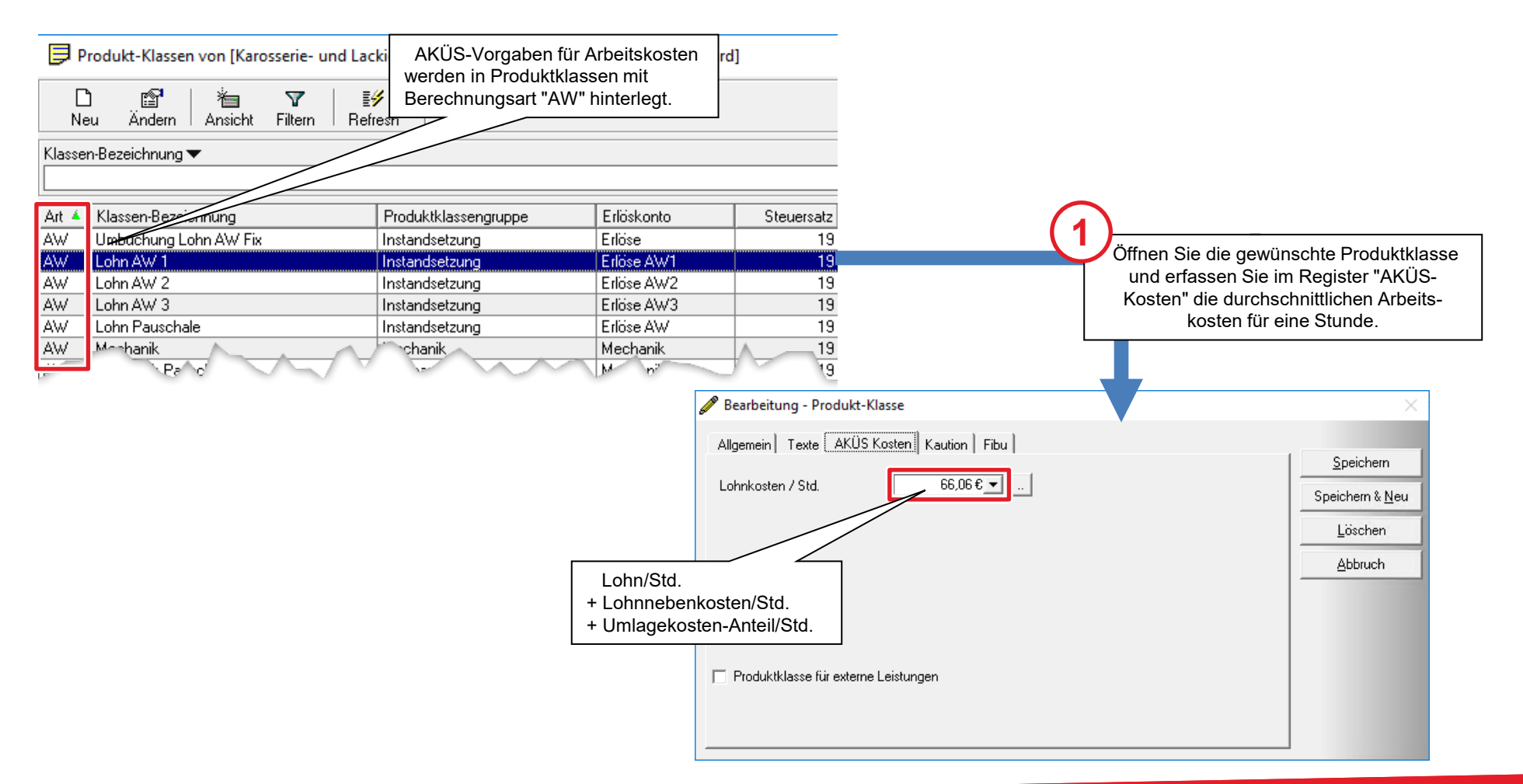

### Vorgaben für echte Arbeitskosten (TCS)

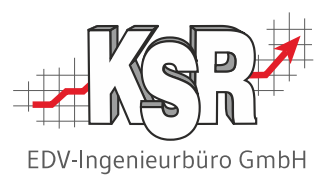

Falls Sie das Zeiterfassungssystem TCS einsetzen, können die gestempelten Zeiten an VCS übertragen werden.

AKÜS berechnet aus diesen echten Arbeitszeiten die echten Arbeitskosten. Damit die Arbeitskosten noch präziser sind, werden auch die individuellen Kosten des ausführenden Mitarbeiters für AKÜS bereitgestellt. Aufgrund der unterschiedlichen Einkommen macht es nämlich einen Unterschied, ob der teure Meister oder ein Lehrling die Arbeit ausgeführt hat.

Öffnen Sie hierzu die Mitarbeiterliste, wählen Sie den Mitarbeiter aus und öffnen "Mitarbeiter ändern".

**Hinweis:** In VCS kann in den AKÜS Einstellungen festgelegt werden, ob die Dauer oder die bewertete Zeit als Basis genutzt werden soll. Empfohlen wird, mit der bewerteten Zeit zu arbeiten.

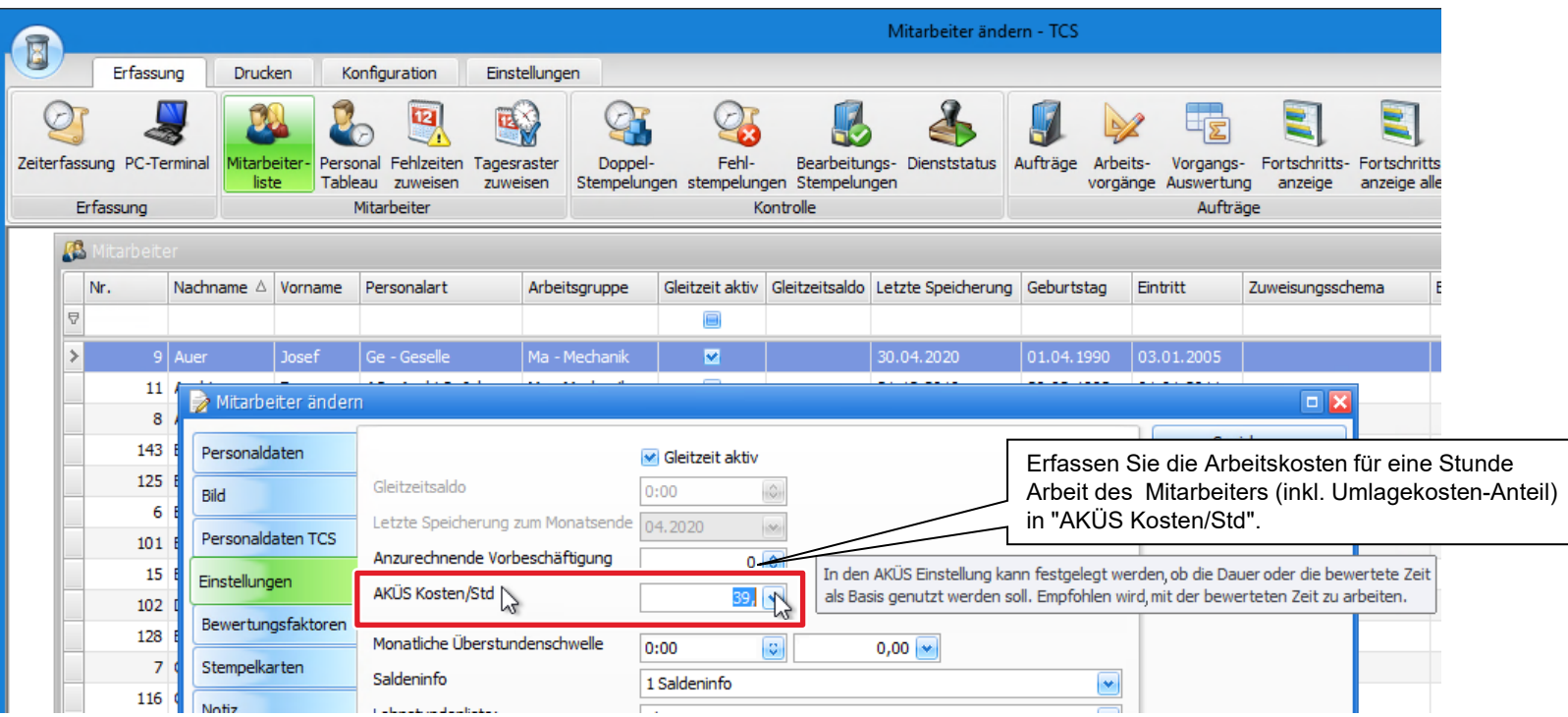

### Vorgaben für externe Arbeitskosten

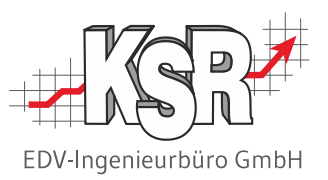

Mit AKÜS können Sie auch die Arbeitskosten für extern ausgeführte Arbeiten (z. B. externe Dellen-Reparatur) überwachen. Die Vorgaben zur Berechnung externer Arbeitskosten werden für jede externe Arbeit in einer eigenen Produktklasse der Berechnungsart "AW" hinterlegt.

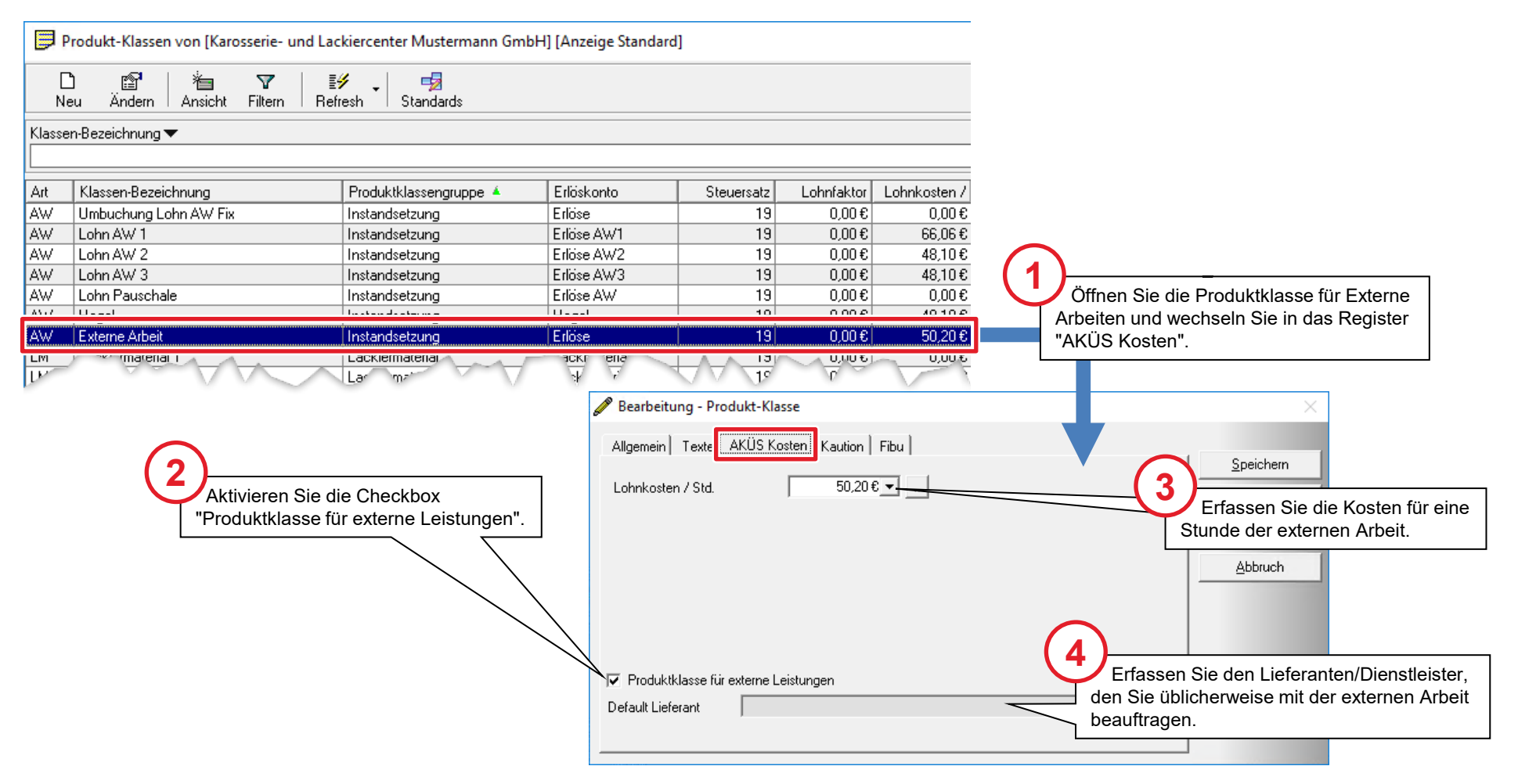

### Vorgaben für Lackierkosten

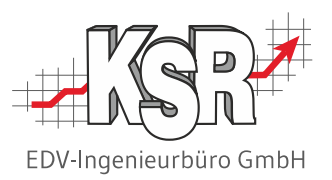

#### **Lackiermaterial**

Bei der Erfassung der Kosten-Vorgaben zum Lackiermaterial müssen einige Besonderheiten beachtet werden. Lesen Sie dazu bitte das Kapitel "Lackiermaterial-Kosten in AKÜS".

#### **Lackierarbeiten**

Die Kosten für Lackierarbeiten werden in den Produktklassen der Berechnungsart "LZ" hinterlegt. Die Vorgehensweise zur Erfassung der fiktiven, echten und externen Arbeitskosten ist gleich, wie bei den bereits beschriebenen Arbeitskosten der Berechnungsart "AW". Die nachfolgende Abbildung zeigt die Erfassung der fiktiven Arbeitskosten für eine Stunde Lackierarbeit.

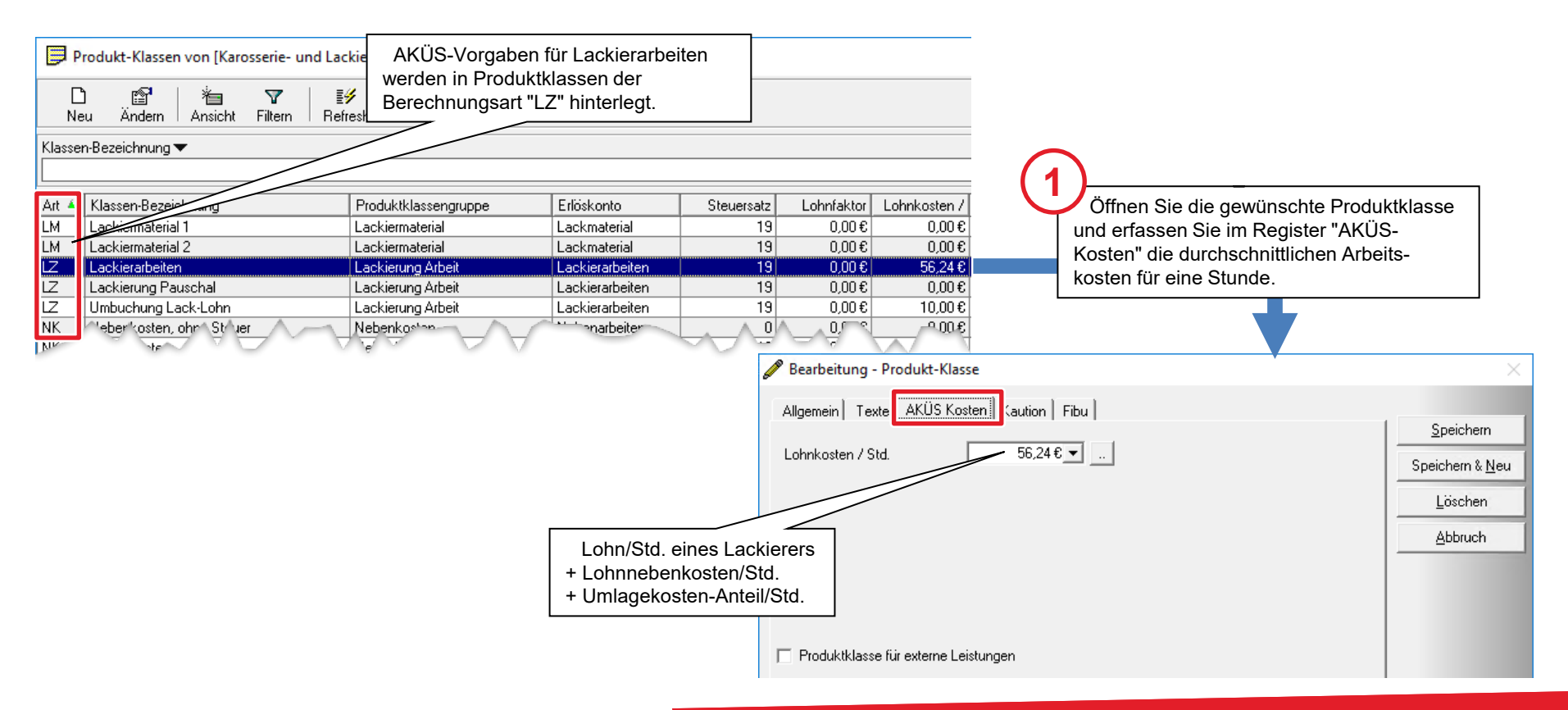

#### Gewinn-Warnschwelle

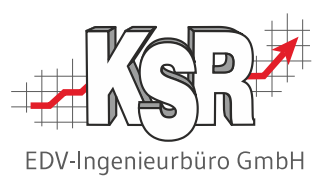

AKÜS kann durch verschiedene Farben signalisieren, inwieweit ein Auftrag den geplanten Gewinn erbringt. Dafür ist es notwendig, dass Sie in VCS vorgeben, wieviel Prozent vom Erlös nach Abzug aller Kosten als Gewinn übrig bleiben soll. Zeigen Sie dazu über Menüauswahl "Stammdaten | Einstellungen" die Symbole der Kategorie "Auftrag/Fakturierung" an und öffnen Sie den Bereich "Kalkulations-Einstellungen".

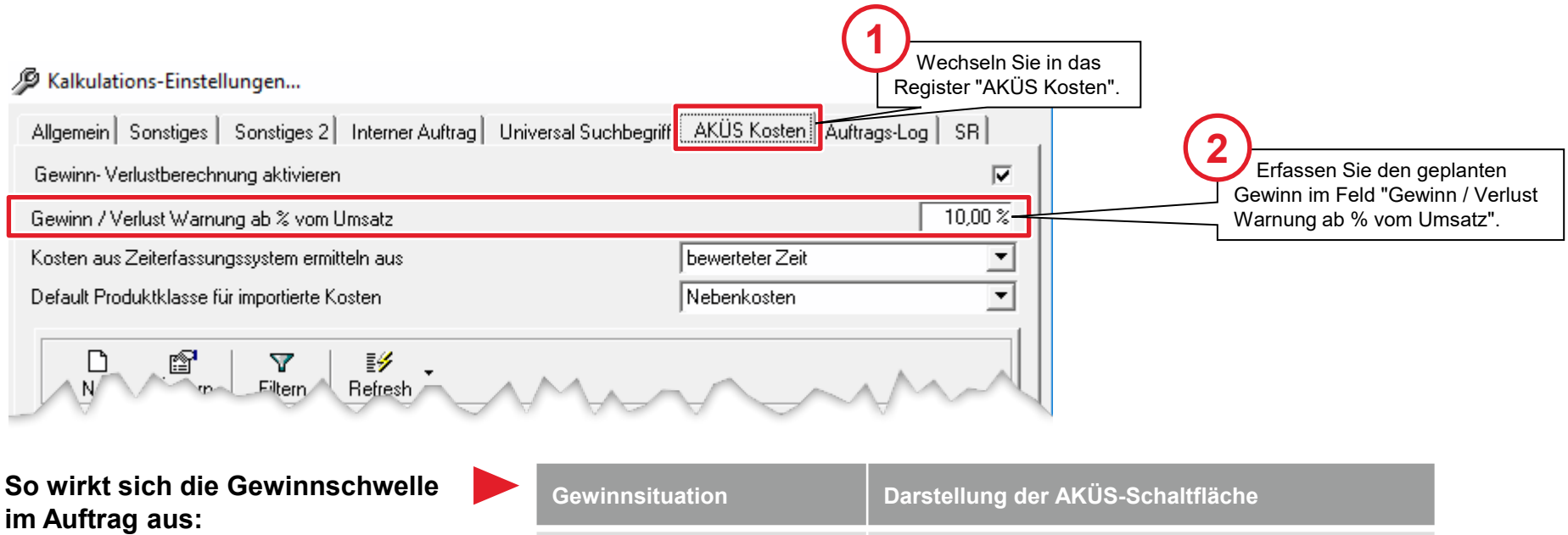

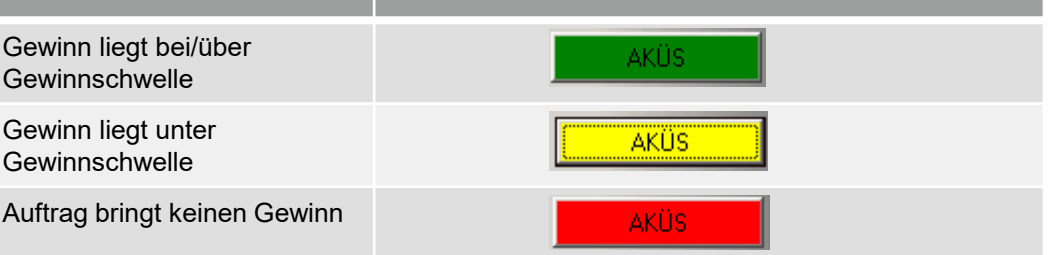

### Kundenbezogene Kostenvorgaben

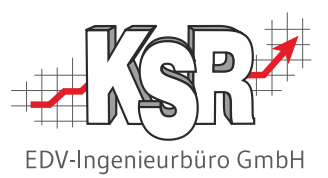

Falls bei bestimmten Kunden oder Versicherungen immer zusätzliche Kosten anfallen, die nicht über die Zusatzleistungen abgedeckt sind, können Sie diese Kosten individuell hinterlegen. Bei jedem Auftrag dieses Kunden bzw. dieser Versicherung werden diese zusätzlichen Kosten dann automatisch in AKÜS ausgewiesen.

Erfasst werden die automatischen Kostenvorgaben über Menüauswahl "Stammdaten | Einstellungen", Kategorie "Auftrag/Fakturierung", Bereich "Kalkulations-Einstellungen".

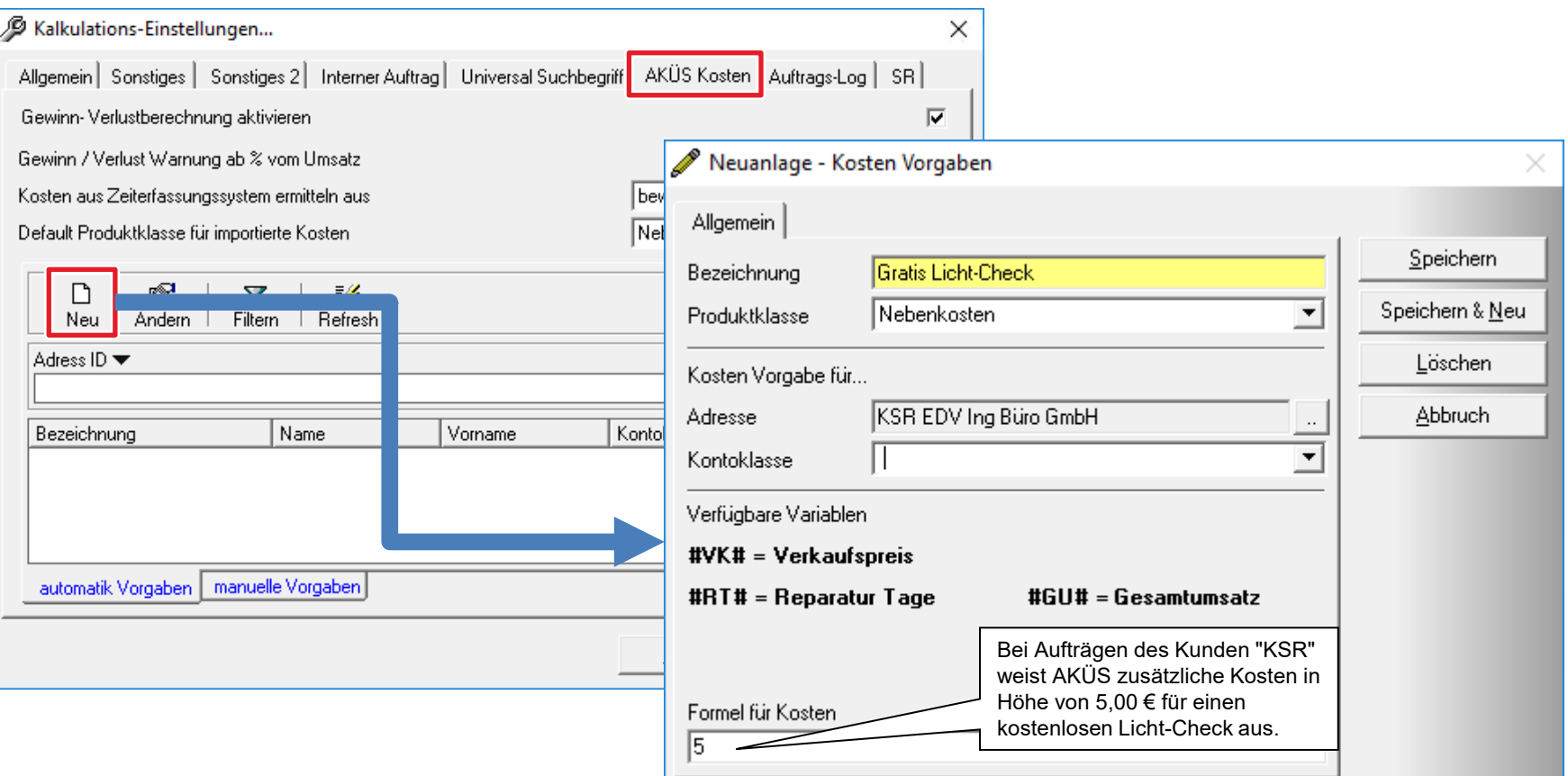

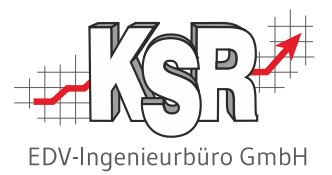

# Lackiermaterial-Kosten in AKÜS

# Unterschiedliche Aufgliederung der Ersatzteil- und Lackier-Kosten im Kostenvoranschlag

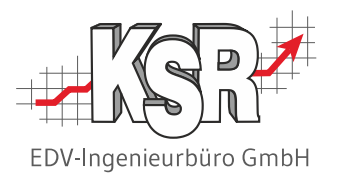

Die nachfolgende Abbildung zeigt den Kostenvoranschlag zu einem kleineren Karosserie- und Lackschaden an der vorderen linken Tür. Der kalkulierte Gesamtpreis für Ersatzteile und Lackiermaterial beträgt jeweils 149,90 € und 128,71 €. Jedoch wird das kalkulierte Lackiermaterial "nur" als pauschale Positionen "REPARATURLACKIERUNG" und "MATERIAL-KONSTANTE aufgeführt, während die benötigten Ersatzteile einzeln unter Angabe von Menge und Preis aufgelistet sind.

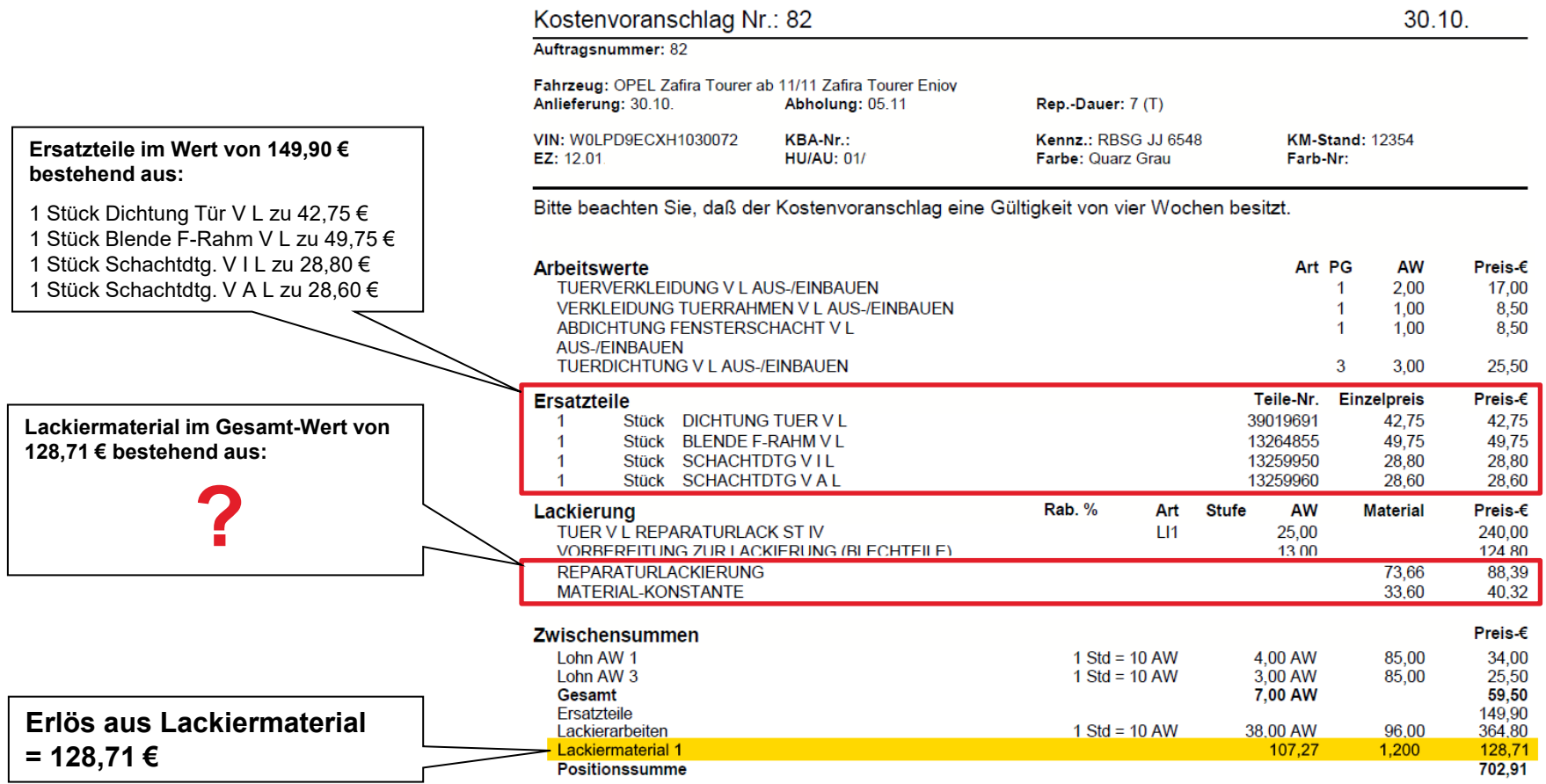

### Eingesetzte Material-Arten beim Lackierprozess

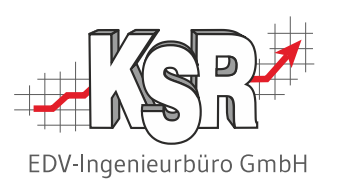

Im Rahmen dieses Dokuments kann nicht näher darauf eingegangen werden, WARU die Lackier Auftrag aufgeführt werden.

Ein Hauptgrund ist sicher die Material-Vielfalt, die bei einer Lackreparatur zum E dabei überwiegend um sog. Verbrauchsmaterial<sup>1)</sup> handelt.

Neben Lacken, Spachtel- und Füllmaterial sowie Hilfsmitteln zum Vorbereiten un Materialien zum Abdecken des Fahr-zeugs und zum Schutz des Mitarbeiters ber

Die Abbildungen auf dieser Seite zeigen Beispiele zur Materialverwendung.

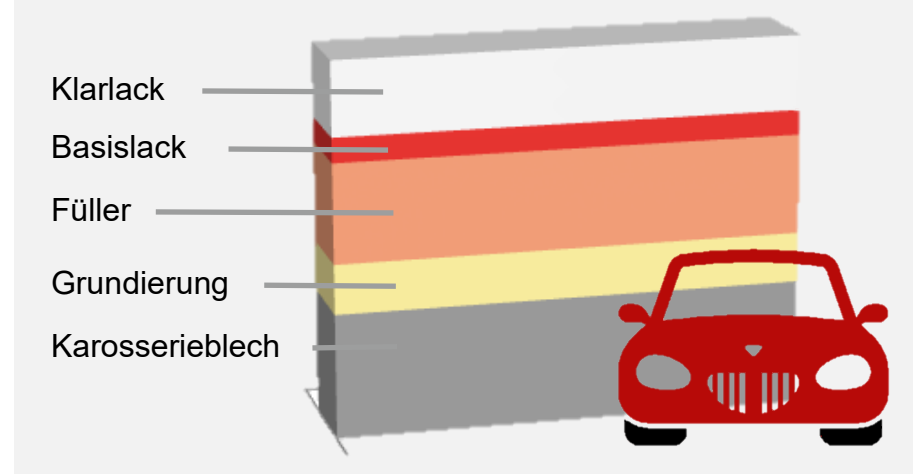

**Schichten einer modernen Autolackierung**

1) Ausführliche Informationen über die Besonderheiten von Verbrauchsmaterial finden Sie Sie in unserer Schulungsunterlage "4030 Verbrauchsmaterialverwaltung in VCS und Entnahme mit VME".

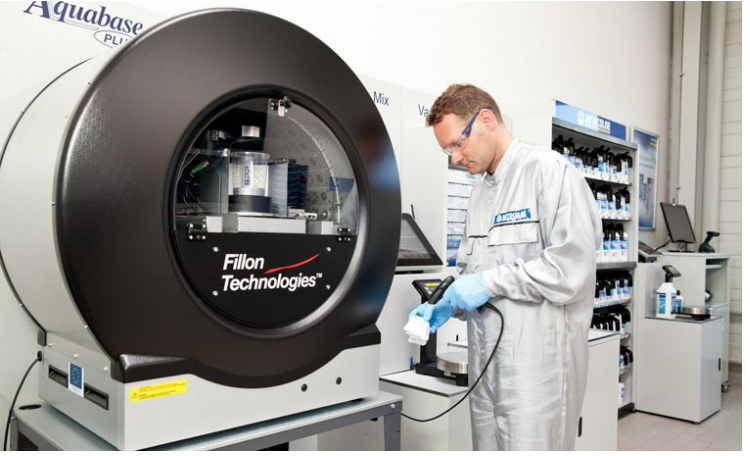

Hightech-Autolackmischsystem im Lackmisch-Raum. Quelle: Auto Christian GmbH.

Lackieren mit der Spritzpistole. Quelle: © Kadmy / Fotolia.com.

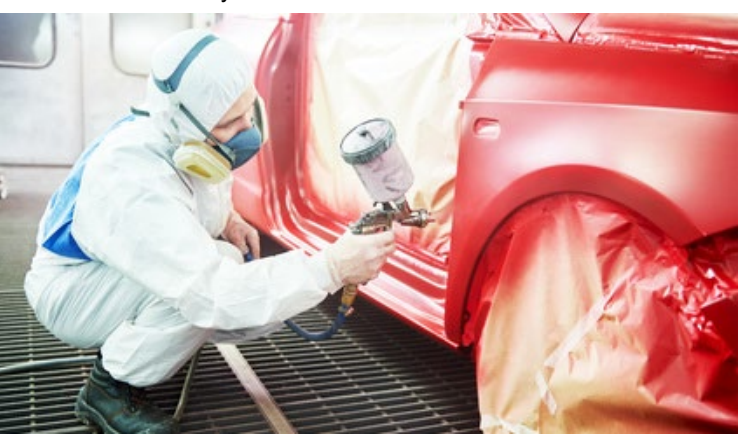

#### Kostenüberwachung von Lackiermaterial

Zu Beginn dieses Dokuments haben Sie gesehen, wie Herr Mustermann bei der Überwachung der Ersatzteilkosten vorgegangen ist.

Im Rahmen der Vorkalkulation wurden erst die fiktiven Ersatzteil-Kosten aus dem Verkaufspreis und der Marge ermittelt. Nach Eingang der Lieferanten-Rechnung wurden die echten Ersatzteilkosten aus dem nun vorliegenden Einkaufspreis berechnet. Wie aber werden die Kosten des Lackiermaterials ermittelt?

#### **Fiktive Lackiermaterial-Kosten**

Auch wenn der pauschale Posten "Lackiermaterial" sehr bunt gemischte Materialien enthält, werden die fiktiven Lackiermaterial-Kosten eines Auftrags nach der gleichen Formel ermittelt wie die Ersatzteilkosten. Basis sind der kalkulierte pauschale VK-Preis sowie eine geschätzte Marge (hier: 20 %).

#### **Echte Lackiermaterial-Kosten**

Für die Ermittlung der echten Kosten müssten die Menge und der Einkaufspreis jeder Dose Lack und von jedem Meter Abdeckfolie vorliegen, die für einen Auftrag verbraucht wurden.

Dies ist aber normalerweise nicht der Fall, weil …

- ... im Auftrag nur eine pauschale Lackiermaterial-Position kalkuliert wird
- ... die Erfassung aller verbrauchten Materialien durch den Lackierer zu zeitaufwendig ist.

Es stellt sich nun die Frage nach dem weiteren Vorgehen.

Als Notlösung könnte man ausschließlich mit fiktiven Kosten rechnen.

Diese Lösung ist aber unbefriedigend.

**Grund:** Da z. B. die sog. Basislacke recht teuer sind, werden zunehmend auch für Lackiermaterialien realistische Kostenwerte und entsprechende Auswertungsmöglichkeiten gewünscht.

Einen anderen Lösungsansatz bietet AKÜS in Kombination mit der Verbrauchsmaterialentnahme-Liste. Nähere Informationen dazu finden Sie auf der nächsten Seite.

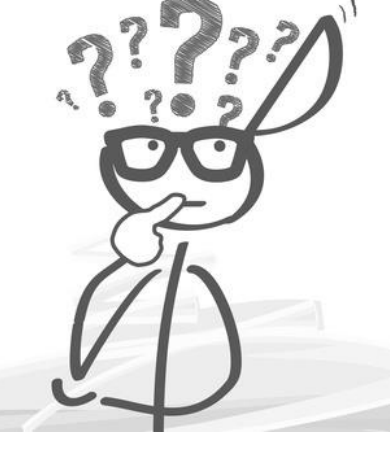

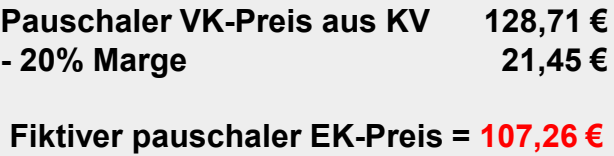

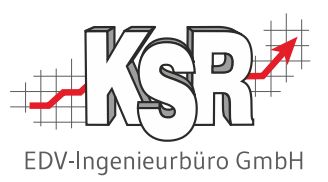

### Kostengruppen im Bereich Lackiermaterial

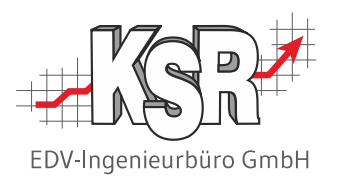

Wie ermöglicht AKÜS die Kostenüberwachung von Lackiermaterial mit echten Lackiermaterial-Kosten?

Kernidee ist die Unterteilung der Lackiermaterial-Kosten in drei Kostengruppen. Dadurch wird es möglich, dass ein Teil der Lackiermaterial-Kosten anhand der **fiktiven** Kosten überwacht wird, während z. B. bei den teuren Basislacken die **echten** Lackiermaterial-Kosten angesetzt werden. Vorteil: In der Werkstatt müssen nur die Basislack-Entnahmen erfasst werden. Zudem ermöglicht die Unterteilung der Lackiermaterial-Kosten genauere Vorgaben für die Ermittlung der fiktiven Kosten.

Die nachfolgende Abbildung beschreibt schematisch die drei Kostengruppen und ihre Bedeutung.

Hinweis: Die hier angegebenen Prozent-Anteile sind Beispielwerte. Sie können von Betrieb zu Betrieb unterschiedlich sein und werden individuell festgelegt.

Die Kostengruppe **Paint Basislack** besteht nur aus der verwendeten Lackfarbe. Diese ist relativ teuer und macht deshalb den größten Anteil der Lackiermaterial-Kosten aus.

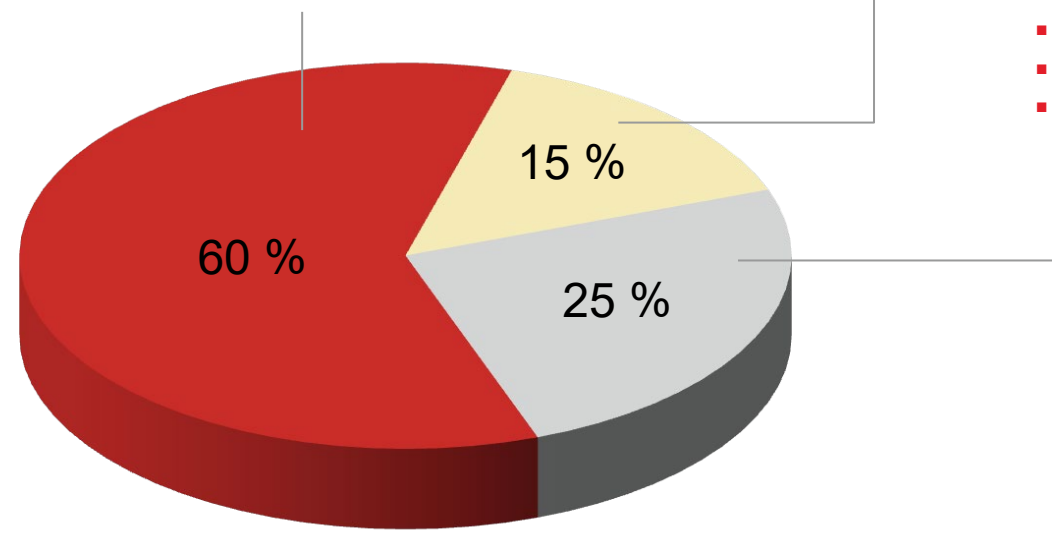

Die Kostengruppe **Paint Rest** umfasst alle anderen Materialien, die zur Lackierung gehören:

- **Spachtel**
- Grundierung
- Füller
- Klarlack
- Verdünnung
- Sonstige

Material aus der Kostengruppe **Non Paint** wird zur Vorbereitung der Lackierarbeiten und zur Nachbearbeitung benötigt:

- Werkzeuge (Schleifen/Becher..)
- **Reinigungsmittel**
- Abkleben
- Arbeitsschutz (Anzüge, Masken..)
- Sonstige

# Kostenüberwachung mit AKÜS nach Vorkalkulation

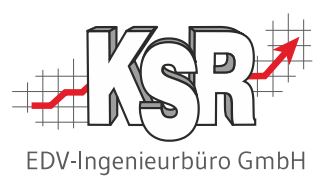

Die nachfolgende Abbildung zeigt, wie die (fiktiven) Lackiermaterial-Kosten nach der Vorkalkulation in AKÜS dargestellt werden.

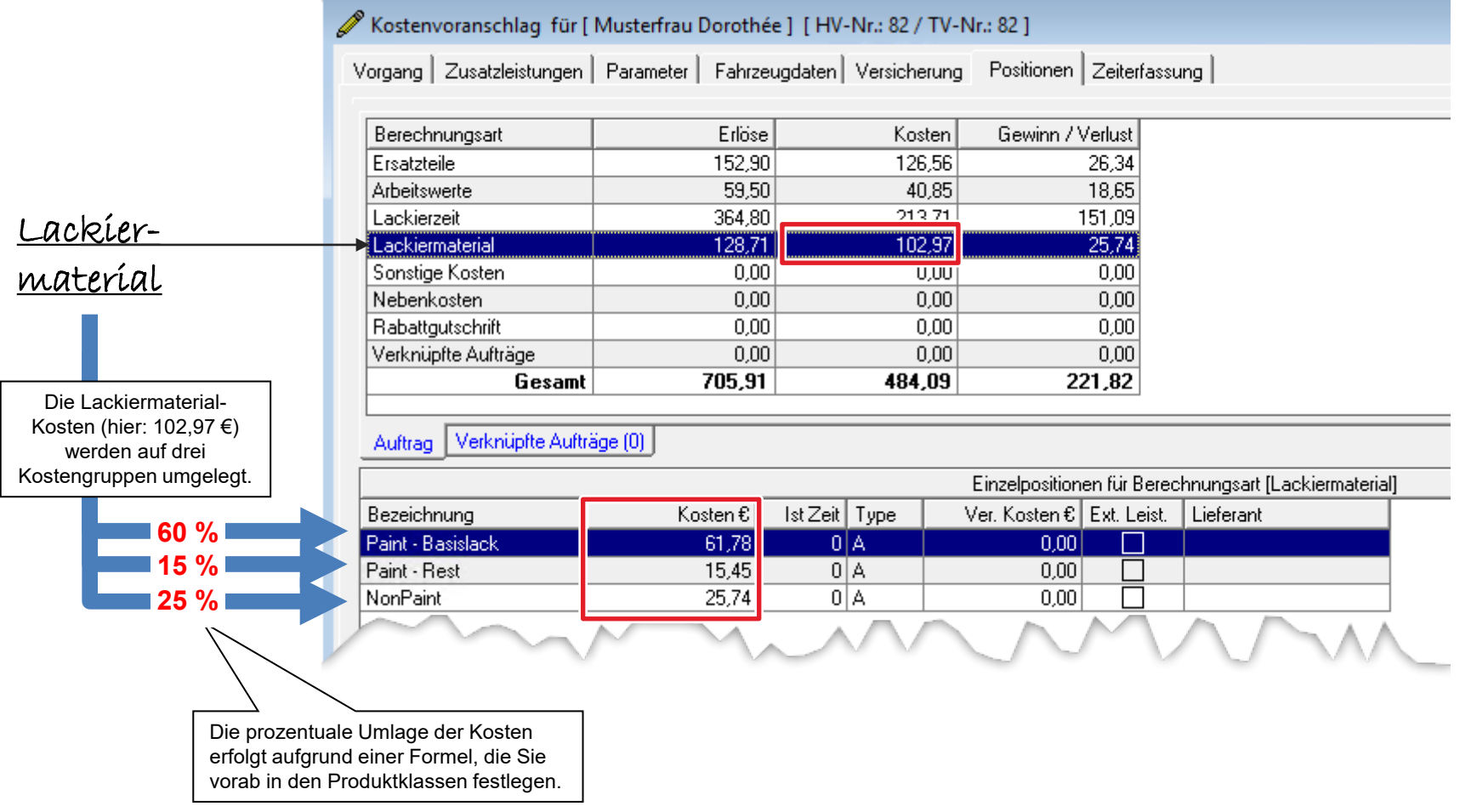

# Möglichkeiten der Verbuchung von Lackiermaterial-Entnahmen

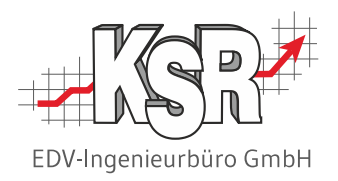

Die nachfolgende Abbildung zeigt die Verbrauchsmaterialentnahme-Liste in VCS. In dieser Liste laufen die Entnahmen aus verschiedenen Quellen zusammen. Jede Entnahme mit einer Auftrags-Nr. wird sofort nach der Erfassung automatisch von AKÜS berücksichtigt. Die AKÜS-Anzeige zum unten abgebildeten Entnahme-Beispiel sehen Sie auf der nächsten Seite.

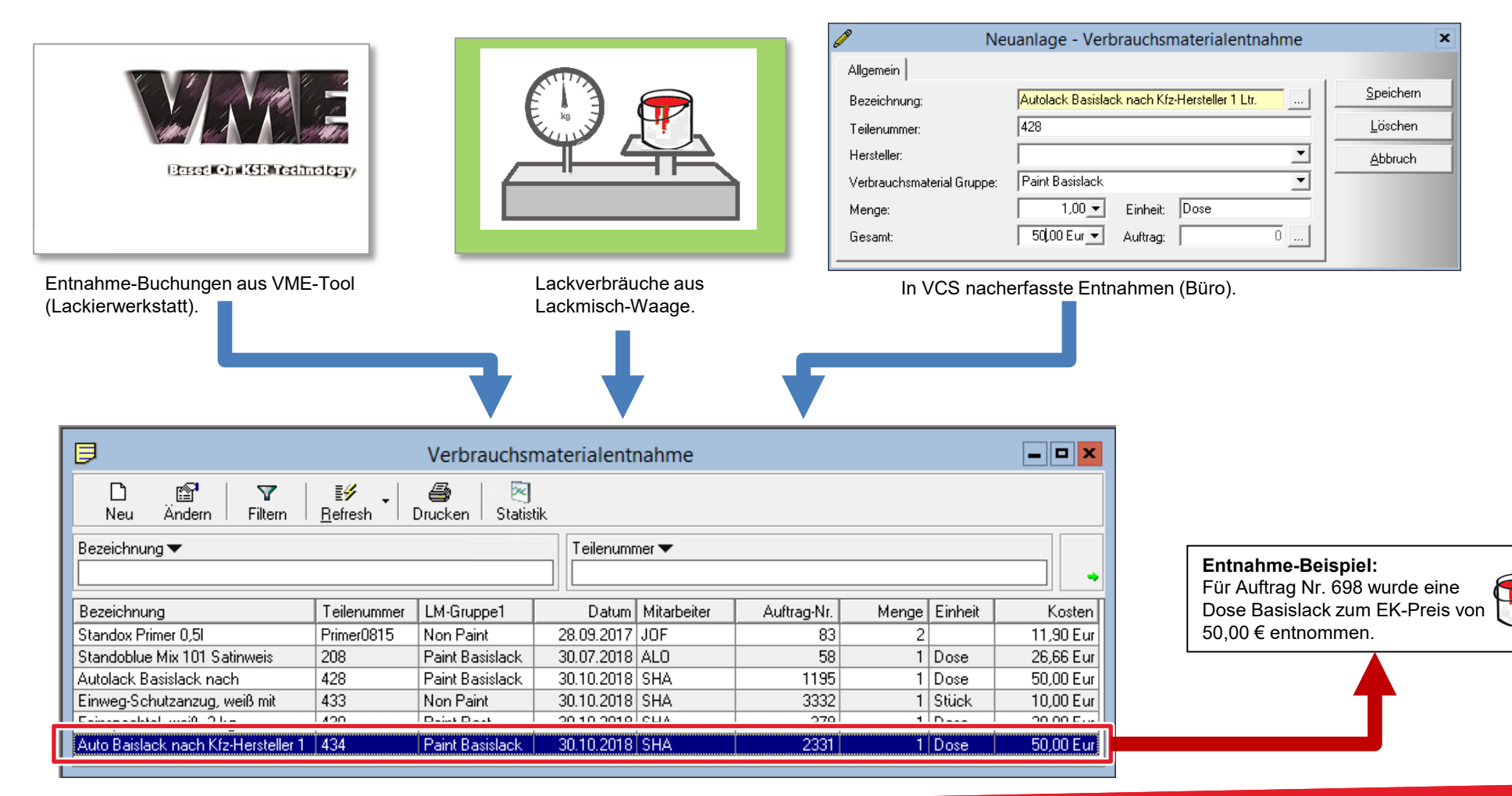

# Kostenüberwachung mit AKÜS nach Lackiermaterial-Entnahmen

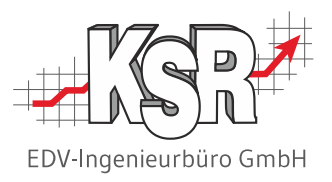

Die nachfolgende Abbildung zeigt die Kosten und Erlöse in AKÜS nach Erfassung der Entnahme einer Dose Basislack mit einem EK-Preis von 30,00 €.

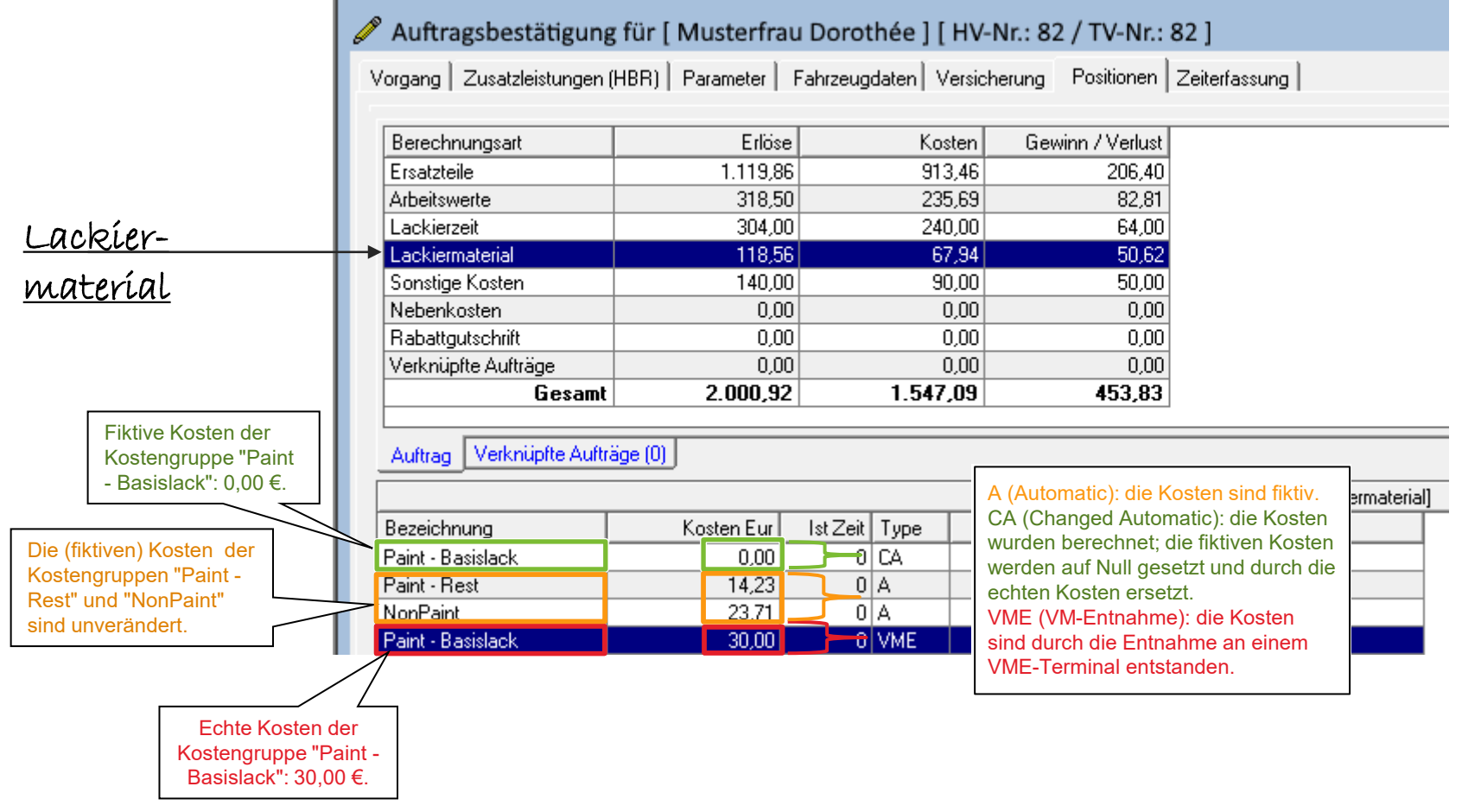

#### **Einstellungen**

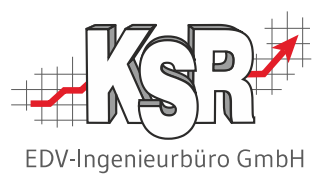

Die Kosten-Vorgaben zum Lackiermaterial müssen und dürfen nur in den Produktklassen " Paint - Basislack", "Paint – Rest" und "NonPaint" hinterlegt werden. Diese drei Produktklassen wurden bei der Installation automatisch angelegt und haben die Berechnungsart "LM".

Die nachfolgende Abbildung zeigt das Register "AKÜS-Kosten" zur Produktklasse "NonPaint" mit Beispieldaten. In der Formel wird eine Marge von 20 % und ein Umlage-Anteil von 25 % der Gesamt-Lackiermaterialkosten vorgegeben.

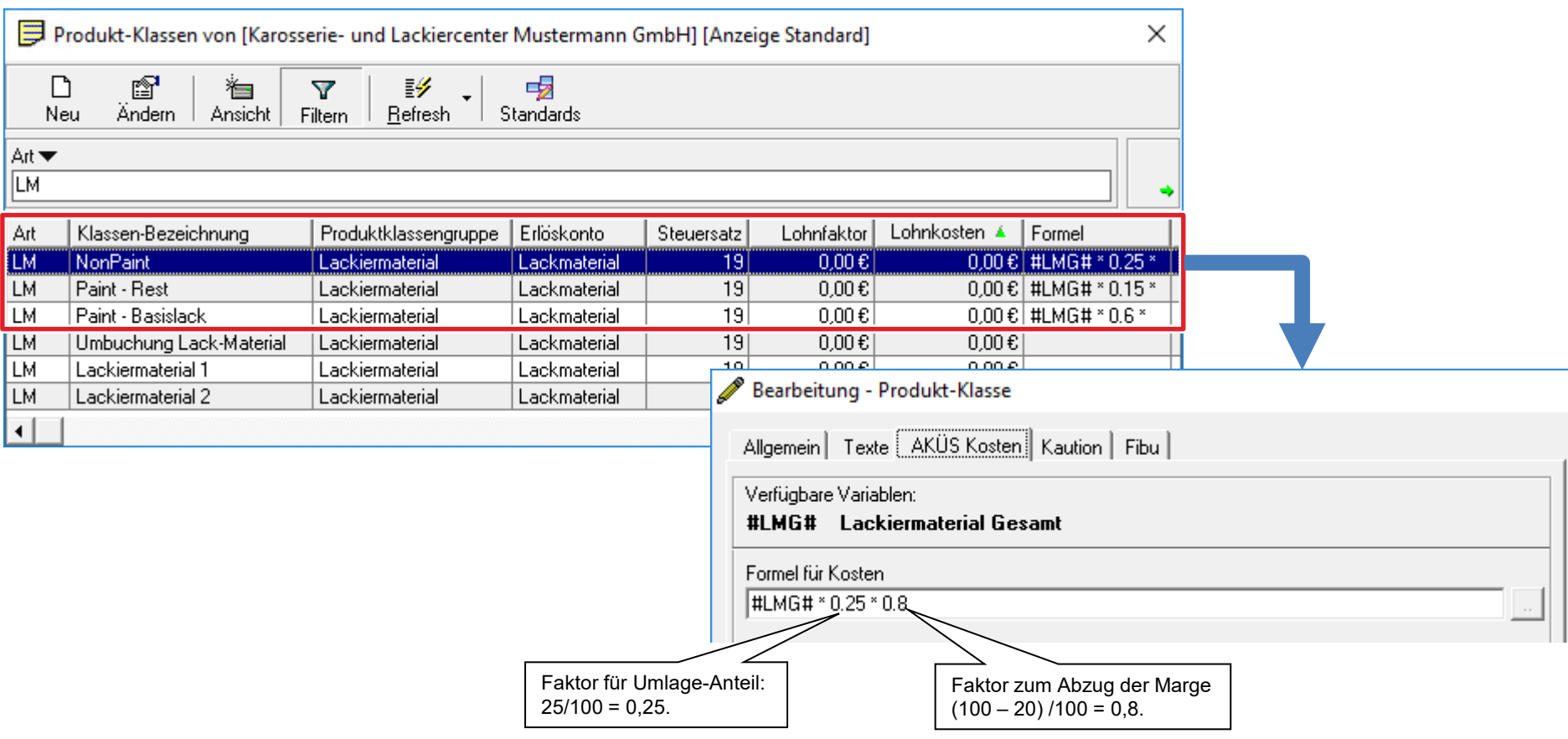

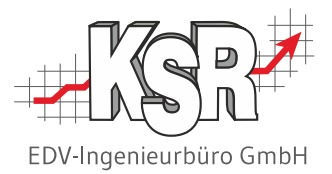

# Ergänzende Themen

# Langfristige Überwachung der Kosten und Erlöse mittels AKÜS-Auswertungen

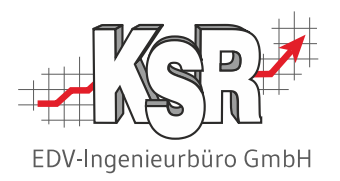

In den bisherigen Kapitel haben wir uns mit der Kostenüberwachung eines einzelnen Auftrags befasst. Ziel war dabei, einen laufenden Auftrag in allen Phasen zu überwachen, um bei unplanmäßigem Kostenverlauf rechtzeitig gegensteuern zu können. Die ermittelten AKÜS-Werte können außerdem zur langfristigen Beobachtung der betrieblichen Gewinnentwicklung genutzt werden. Neben der AKÜS-Anzeige direkt am Auftrag gibt es deshalb auch AKÜS-Berichte. Mit diesen Berichten können die Kosten und der Gewinn eines beliebigen Zeitraums auftragsübergreifend ausgewertet werden, z. B. pro Monat.

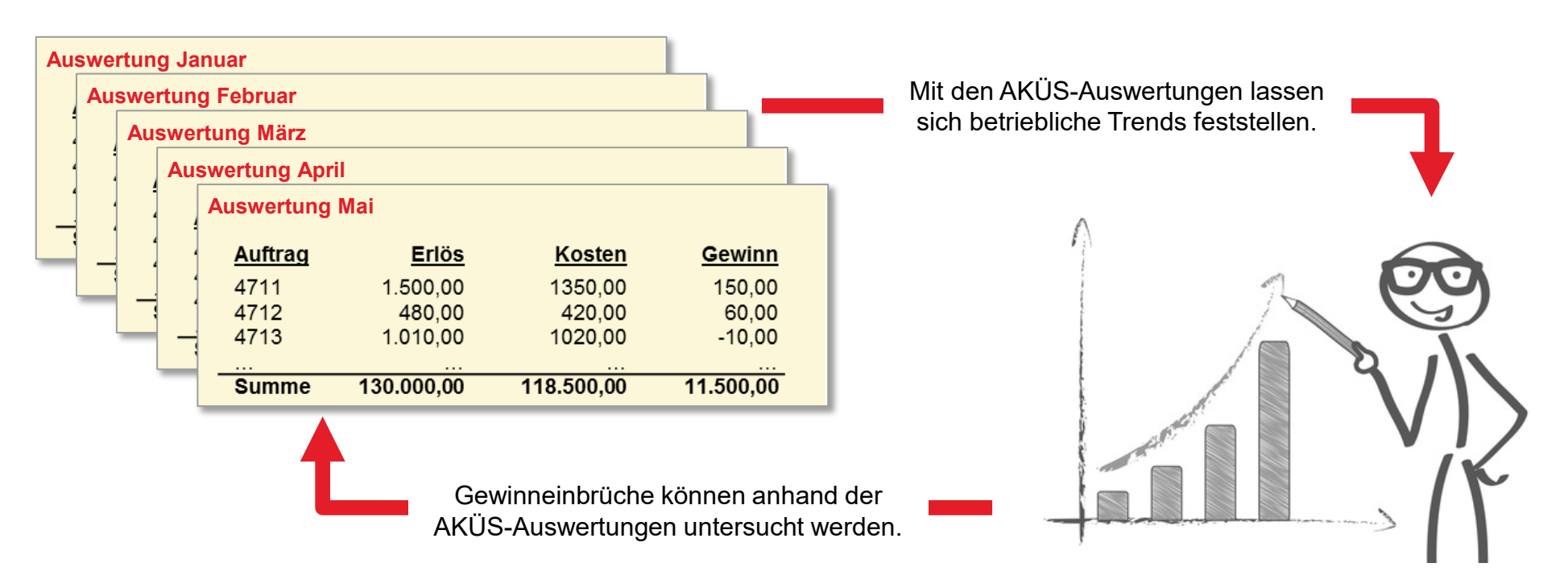

#### **Hinweise**:

- **In den AKÜS-Berichten werden nur abgerechnete Aufträge berücksichtigt.**
- Falls Sie das Zusatzmodul "Chefzahlen" verwenden, können Sie die auftragsübergreifenden Auswertungen der AKÜS-Ergebnisse auch in den Chefzahlen-Tabellen durchführen.

## Auswertungsmöglichkeiten mit AKÜS-Berichten

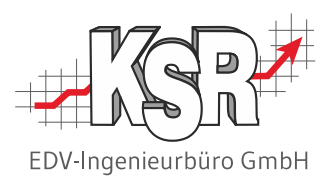

Sie finden die AKÜS-Berichte über Menüauswahl "Dokumente | Berichte".

Es stehen verschiedene AKÜS-Berichte zur Verfügung. Die nachfolgende Abbildung zeigt schematisch die Gliederung der AKÜS-Berichte mit Beispielzahlen.

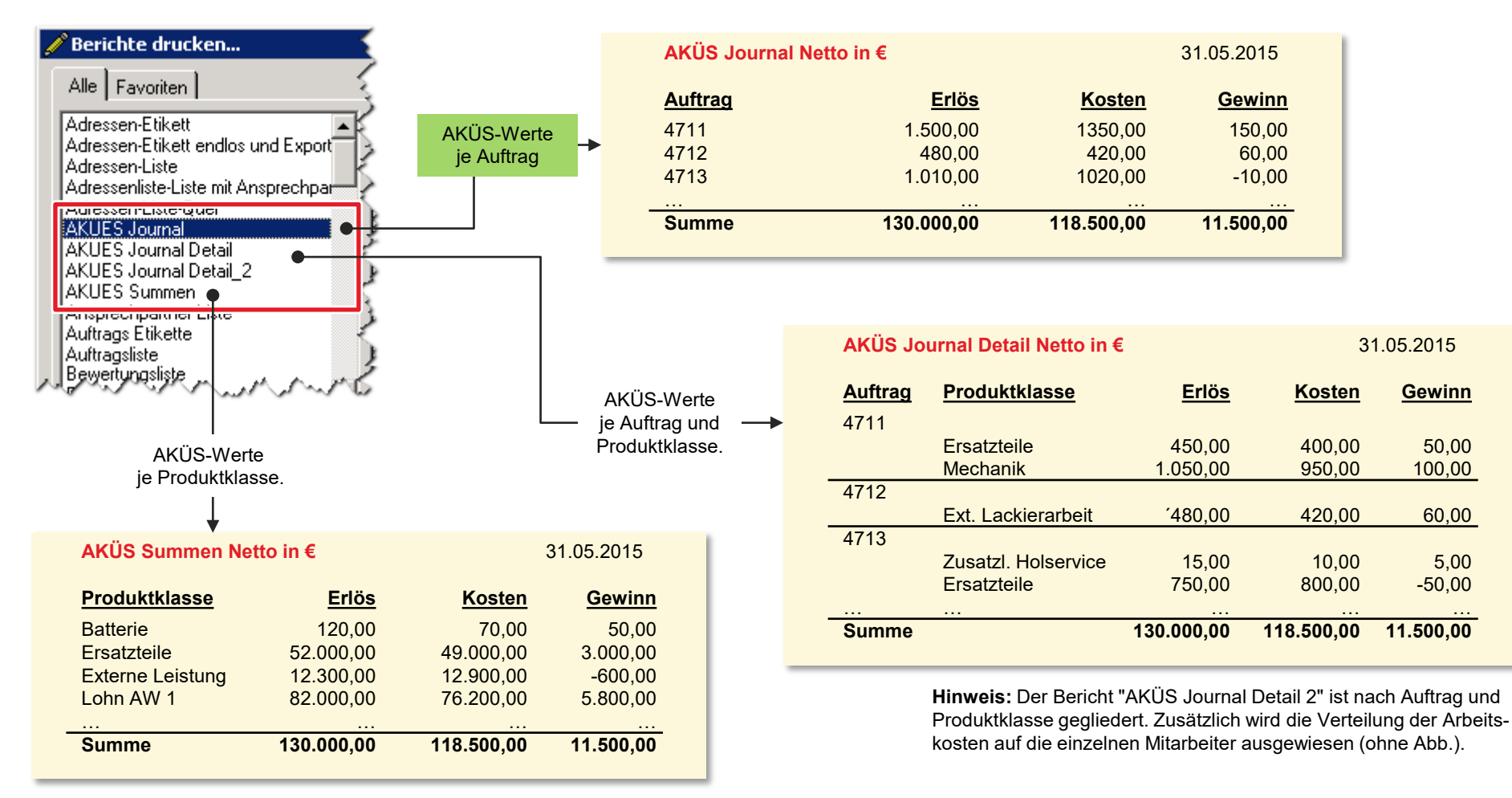

# Einbindung von verknüpften Aufträgen in AKÜS

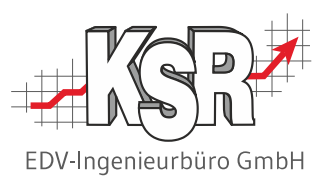

Verknüpfte Aufträge liegen dann vor, wenn ein Kundenauftrag aus mehreren logisch zusammengehörenden VCS-Aufträgen besteht. Ein typisches Beispiel ist ein Auftrag mit mehreren Rechnungsempfängern.

Die nachfolgende Abbildung zeigt, wie verknüpfte Aufträge in AKÜS dargestellt werden. Geöffnet wurde der Auftrag Nr. 82, der mit dem Auftrag Nr. 86 verknüpft ist.

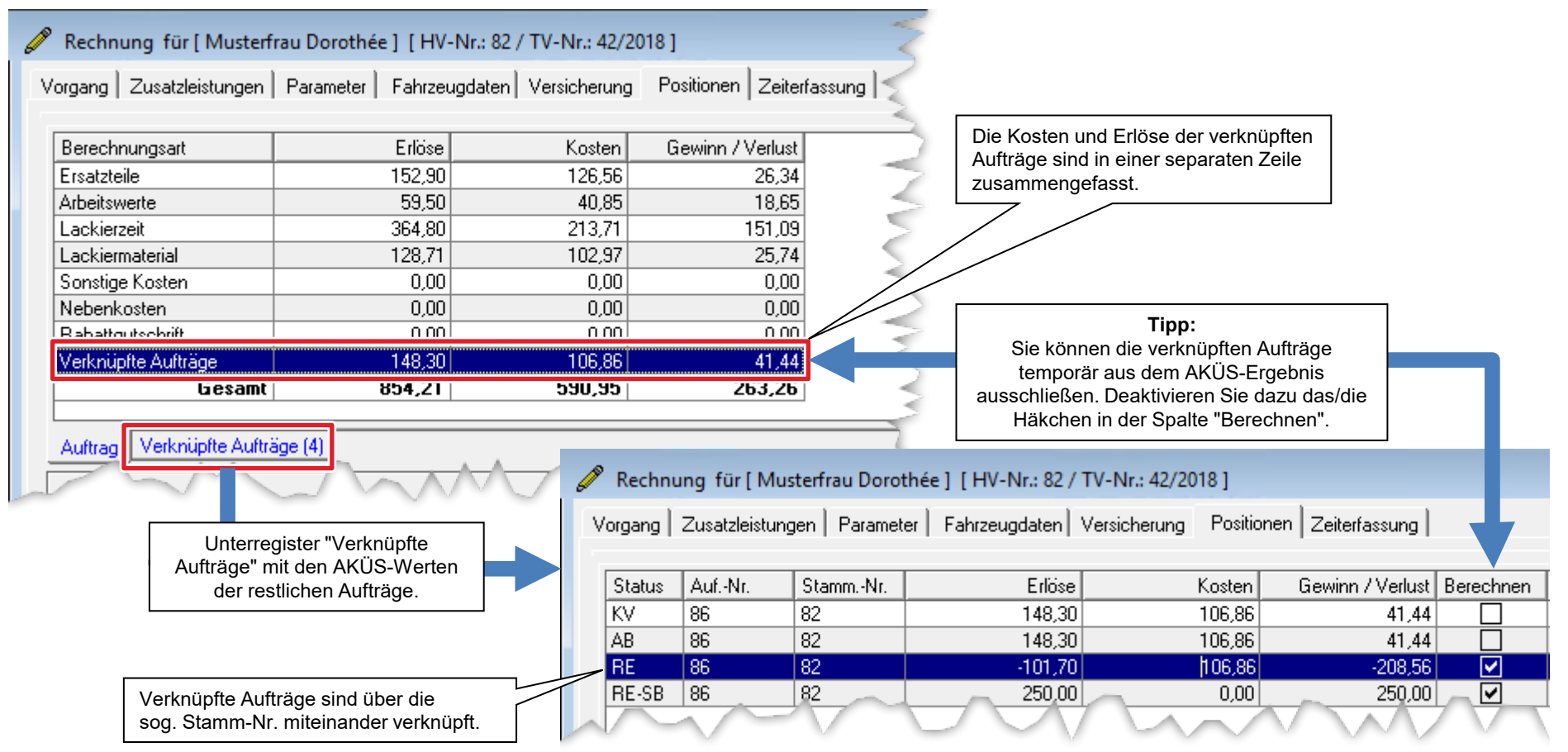

## Konkrete Darstellung von verknüpften Aufträgen in AKÜS

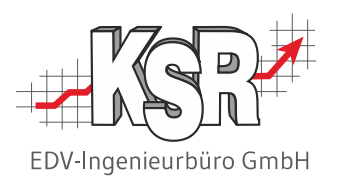

Die nachfolgende Abbildung zeigt die AKÜS-Ergebnisse von verknüpften Aufträgen an einem konkreten Zahlenbeispiel.

#### **Beispiel:**

- Ein Teilkasko-Schaden wird mit Auftrag Nr. 82 der Versicherung in Rechnung gestellt: 705,91 €
- Ein weiterer Teilkasko-Schaden aus dem Folge-Auftrag Nr. 86 dem Fahrzeughalter in Rechnung gestellt: 148,30 €
- Gesamtwert der verknüpften Aufträge: 854,21 €

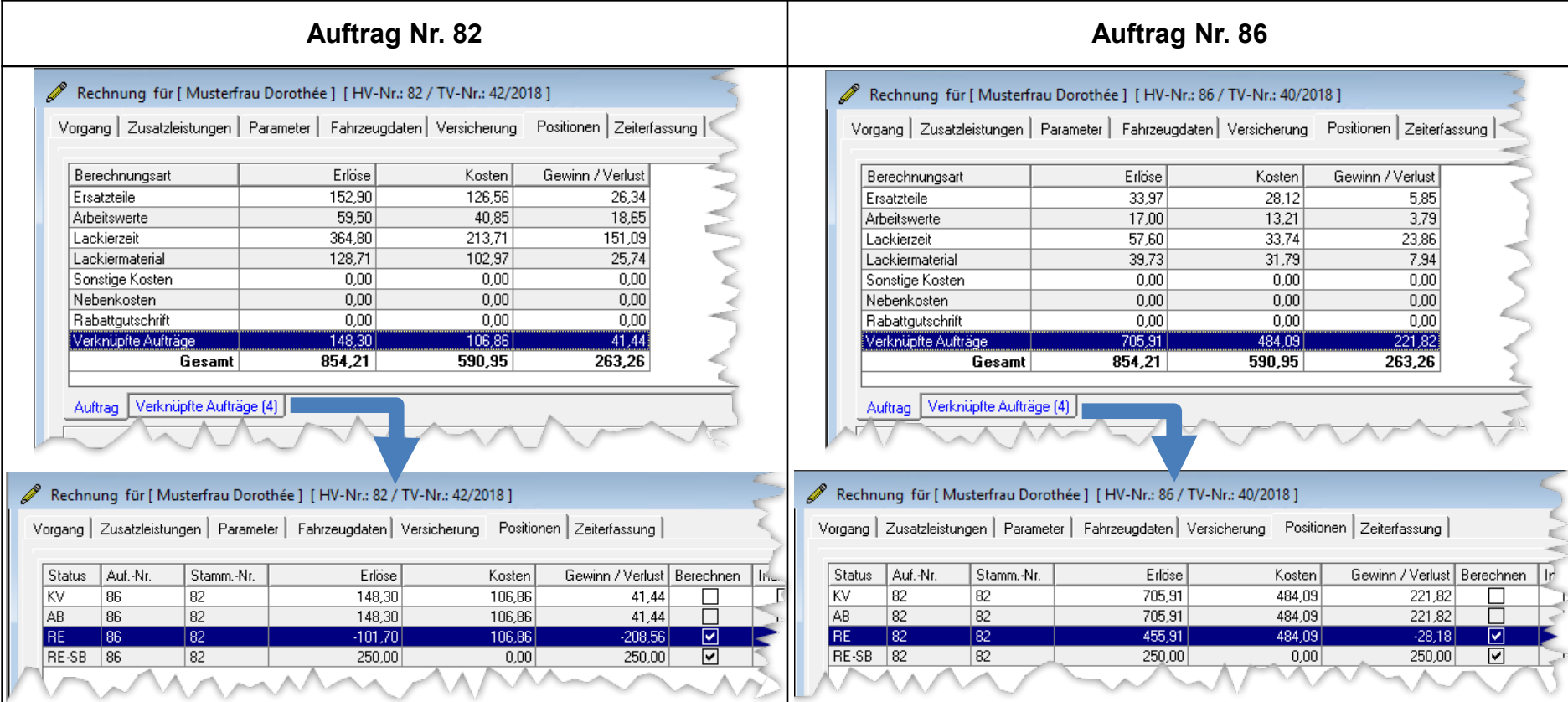

### Tipps und Tricks

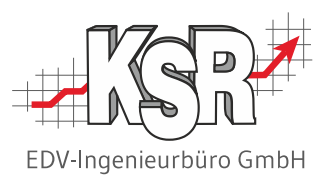

#### **AKÜS-Berechnung**

Falls Sie versuchen, AKÜS-Ergebnisse manuell nachzuvollziehen, denken Sie daran, dass jeder Rabatt und jeder Zuschlag in die Berechnung einfließen. Ein typischer Wert, der häufig übersehen wird, ist der Kleinteile-Zuschlag.

Preis tel. vereinbart mit H. Müller 20.06.15

Hagelschaden & Mehr GmbH

Lackierung

Arbeitswerte

#### **AKÜS-Ampelfarben**

Vereinbarte Kosten

Info.

Lieferant

Alle Ersatzteile

Prüfen Sie die AKÜS-Werte immer nach! Auch bei grüner Schaltfläche kann ein einzelner Kostenbereich dennoch Verlust machen.

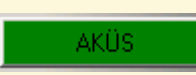

#### **AKÜS-Kosten kopieren zwischen Produktklassen**

<sup>8</sup> Bearbeitung - Produkt-Klasse

Allgemein | Texte | AKÜS Kosten | Kaution |

Die AKÜS-Kosten-Vorgaben einer Produktklasse können automatisch in alle anderen Produktklassen derselben Berechnungsart übertragen werden. Klicken Sie dazu im Register "AKÜS-Kosten" auf die Schaltfläche mit den drei Punkten.

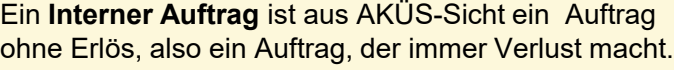

Lohnkosten / Std.

Zu **Externe Arbeiten** gibt es in AKÜS ein separates Feld für die vorab vereinbarten Kosten. Dieser Wert bleibt auch dann zum Vergleich erhalten, wenn Sie nach Rechnungseingang die endgültigen Kosten erfassen. Feld für Kosten aus Dienstleister-Rechnung, Externe Arbeit Produktklasse falls abweichend von Bezeichnung Externe Arbeit vereinbarten Kosten. Ist Zeit (Std.)  $1.00 125.00 \,\mathrm{E}$ Lohnkosten / Std. Feld für vorab vereinbarte Kosten 125,00 € Kosten.  $125.00 \,\mathrm{E} -$ 

Sonstige Kosten Nebenkosten

Summen

**AKÜS** 

#### **Mögliche Typen und ihre Beschreibung:**

A Automatik-Position

70,10€

- CA Geänderte Automatik-Position
- D AC Default-Position für Kontoklasse
- CD AC Geänderte Default-Position für Kontoklasse
- D A Default-Position für Adresse
- CD A Geänderte Default-Position für Adresse
- D I Default-Position für Versicherungsadresse
- CD I Geänderte Default-Position für Versicherungsadresse
- TC IN Positionen aus dem Time Control Bereich
- LMS Position aus Lackmischsystem
- REM Position von Eingangsrechnung
- VME Position aus Verbrauchsmaterialentnahme
- ZL A Automatik-Position für Zusatzleistung
- ZL AA Automatik-Position für abgerechnete **Zusatzleistung**

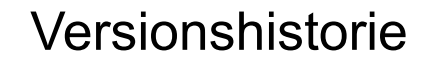

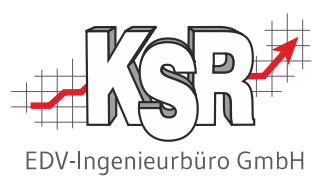

In der Versionshistorie sind Änderungen dieses Dokuments aufgeführt.

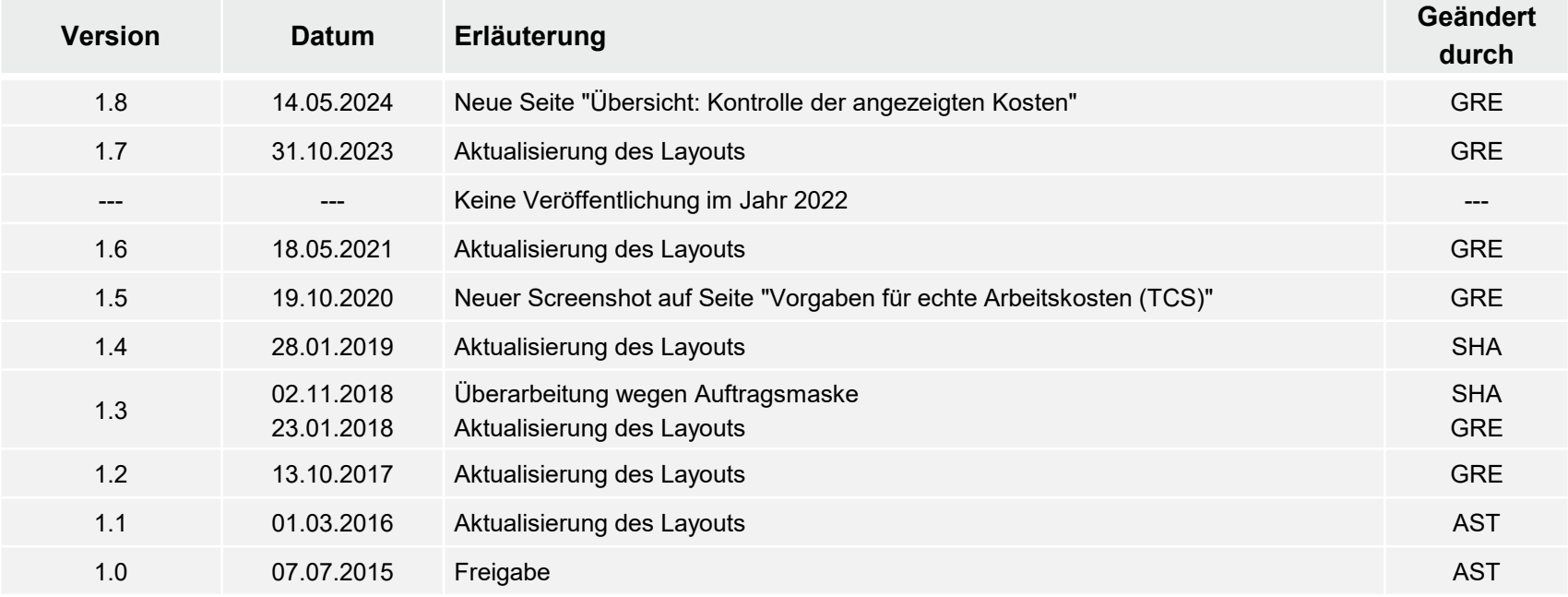

## Kontakt und Support

Sie haben Fragen, wir sind für Sie da!

#### . **KSR EDV-Ingenieurbüro GmbH**

Adenauerstraße 13/1 D-89233 Neu-Ulm

Sie erreichen uns **telefonisch** unter **+49 (0) 731 / 20 555 - 0** Per **Fax** unter **+49 (0) 731 / 20 555 - 450**

#### **Öffnungszeiten**

Montag - Donnerstag 08.00 bis 18.00 Uhr Freitag 08.00 bis 16.30 Uhr

# [KSR-Wissensdatenbank "HELP"](https://help.ksredv.de/)

Informieren Sie sich auf unserer Wissensdatenbank zu Neuerungen und Hilfestellungen zu den Produkten.

# Schulungen

Informieren Sie sich auf unserer Schulungs-Website über Schulungen vor Ort sowie Online-Schulungen.

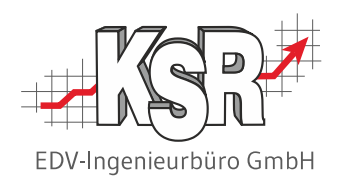

Erstellen Sie eine **Online Support Anfrage (OSA) [osa.ksredv.de](https://osa.ksredv.de/Login.aspx)** und wir rufen zurück

Direkt per **E-Mail [support@ksredv.de](mailto:support@ksredv.de)** » bei technischen Fragen, Support

#### **[info@ksredv.de](mailto:info@ksredv.de)**

» bei Fragen zu Angeboten und Preisen, Vertrieb » bei Fragen zu Rechnungen, Buchhaltung

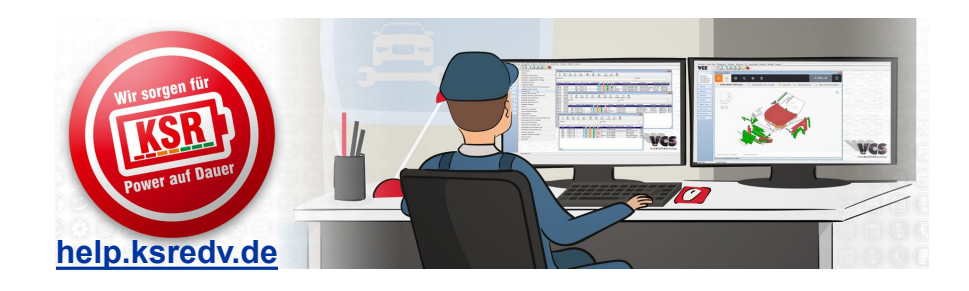

**[schulung.ksredv.de](https://www.ksredv.de/service/schulung/__Schulung.html)**

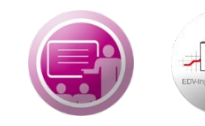

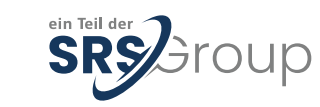